# **MINISTERSTVO FINANCIÍ SLOVENSKEJ REPUBLIKY**

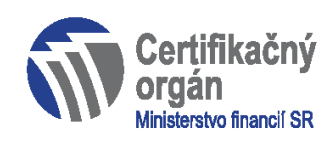

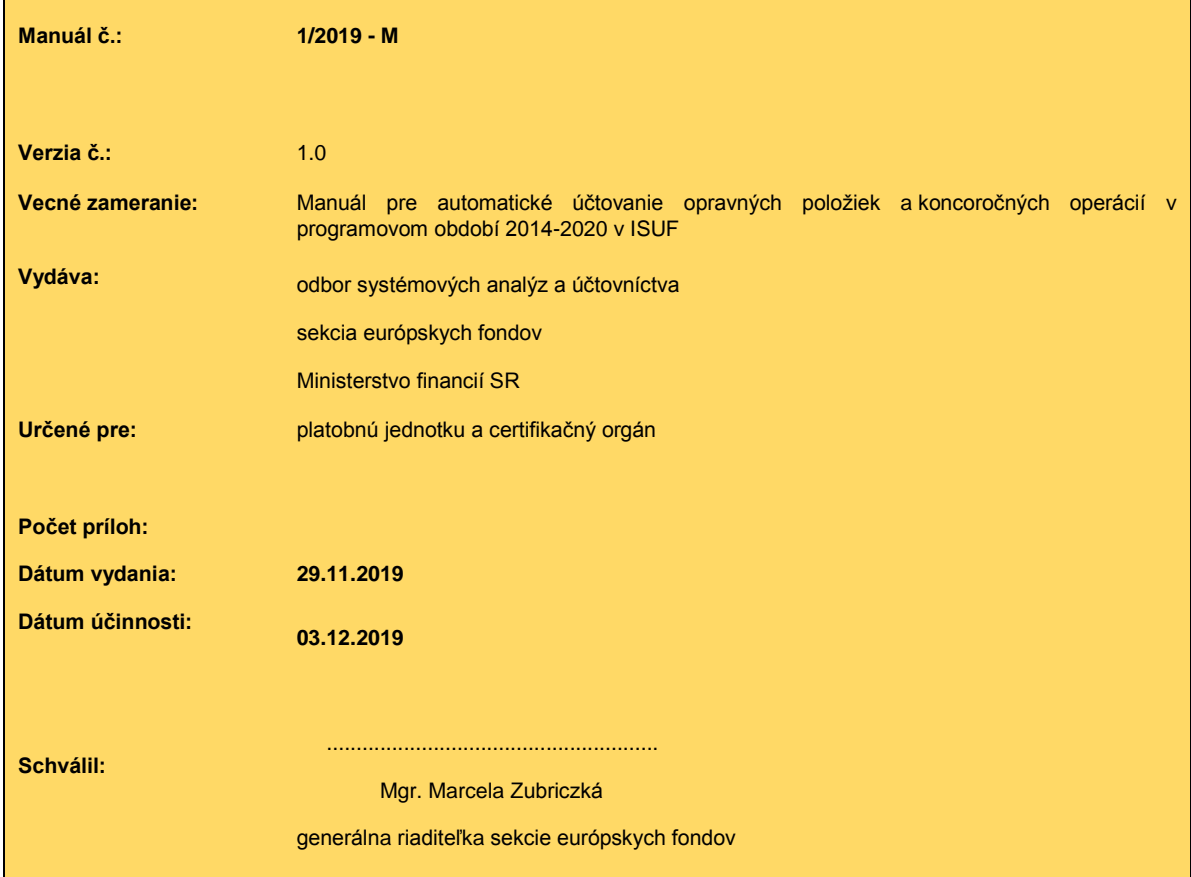

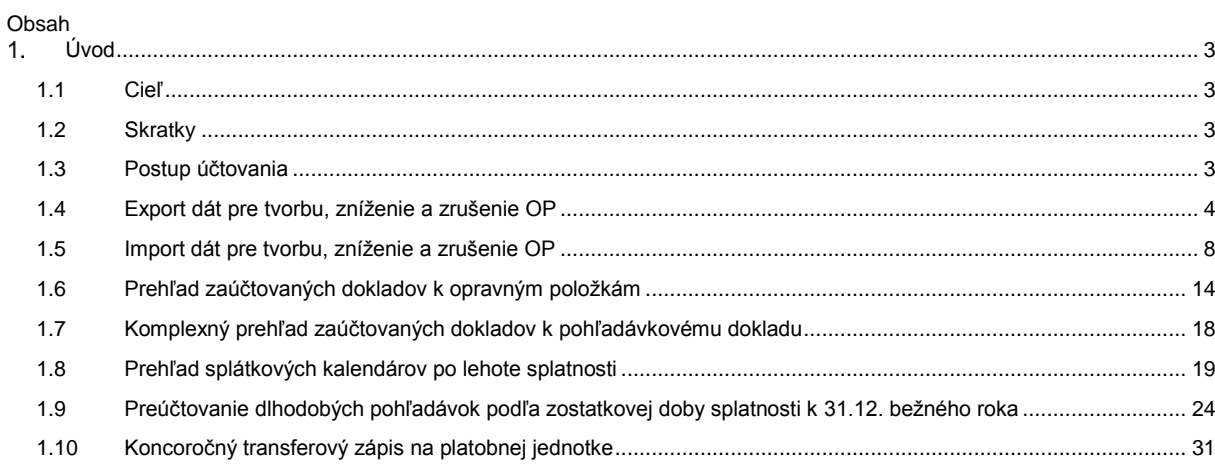

# <span id="page-2-0"></span>**Úvod**

# <span id="page-2-1"></span>**1.1 Cieľ**

Hlavným cieľom manuálu je popísať v prehľadnej a zrozumiteľnej forme automatické spracovanie OP k pohľadávkovým dokladom a spracovanie koncoročných operácií v ISUF v rámci programového obdobia 2014-2020.

Pre účely tohto manuálu sú popísané :

- postupy účtovania OP
- transakcia pre export dát podklad exportovaný PJ zo systému ISUF pre riadiaci orgán na prehodnotenie tvorby, zníženia alebo zrušenia OP
- transakcia pre import dát podklad importovaný PJ do systému ISUF prehodnotený riadiacim orgánom z pohľadu tvorby, zníženia alebo zrušenia OP
- prehľad zaúčtovaných dokladov k OP
- prehľad pohľadávkových dokladov a OP
- prehľad splátkových kalendárov po lehote splatnosti
- preúčtovanie dlhodobých pohľadávok podľa zostatkovej doby splatnosti k 31.12. bežného roka
- transferový zápis k nevyinkasovaným pohľadávkam účtovaným do výnosov v bežnom roku na platobnej jednotke

Manuál je určený pre účtovníka PJ a CO.

#### <span id="page-2-2"></span>**1.2 Skratky**

- CO certifikačný orgán<br>ISLIE informačný systén
- informačný systém účtovania fondov
- OHK osobitný znak hlavnej knihy
- OP opravná položka
- PD pohľadávkový doklad
- PJ platobná jednotka<br>SK splátkový kalendá
- splátkový kalendár

## <span id="page-2-3"></span>**1.3 Postup účtovania**

Účtovanie tvorby, zvýšenia, zníženia a zrušenia OP:

Tvorba OP – druh pohybu 423 – automatické účtovanie: 558100/391001 (cez OHK Y)

Ak ide o pohľadávku PJ z minulých rokov alebo z bežného roka účtovanú do výnosov a na PJ je v minulých rokoch alebo bude v bežnom roku vykonaný účtovný zápis 589100/351100, tak pri tvorbe OP sa tento zápis automaticky odúčtuje ako 351101/589101 vo výške tvorby OP v bežnom roku.

Zvýšenie OP – druh pohybu 423 – automatické účtovanie: 558100/391001 (cez OHK Y)

Ak ide o pohľadávku PJ z minulých rokov alebo z bežného roka účtovanú do výnosov a na PJ je v minulých rokoch alebo bude v bežnom roku vykonaný účtovný zápis 589100/351100, tak pri zvýšení OP sa tento zápis automaticky odúčtuje ako 351101/589101 vo výške zvýšenia opravnej položky v bežnom roku.

Zníženie OP – druh pohybu 443 – automatické účtovanie: 391001/658100 (cez OHK Y) Ak ide o pohľadávku PJ z minulých rokov alebo z bežného roka účtovanú do výnosov, tak sa pri znížení OP automaticky doúčtuje zápis 589101/351101 v sume zníženia OP.

Zrušenie OP – druh pohybu 463 – automatické účtovanie: 391001/658100 (cez OHK Y) Ak ide o pohľadávku PJ z minulých rokov alebo z bežného roka účtovanú do výnosov, tak sa pri zrušení OP automaticky doúčtuje zápis 589101/351101 v sume zrušenia OP.

Účtovanie tvorby, zvýšenia, zníženia a zrušenia OP **s použitím výnimky pre účet 428**:

Tvorba OP – druh pohybu 423 – automatické účtovanie: 428000/391001 (cez OHK Y) Ak ide o pohľadávku PJ z minulých rokov alebo z bežného roka účtovanú do výnosov a na PJ je v minulých rokoch alebo bude v bežnom roku vykonaný účtovný zápis 589100/351100, tak pri tvorbe OP sa tento zápis automaticky odúčtuje ako 351101/428000 vo výške tvorby OP v bežnom roku.

Zvýšenie OP – druh pohybu 423 – automatické účtovanie: 428000/391001 (cez OHK Y)

Ak ide o pohľadávku PJ z minulých rokov alebo z bežného roka účtovanú do výnosov a na PJ je v minulých rokoch alebo bude v bežnom roku vykonaný účtovný zápis 589100/351100, tak pri zvýšení OP sa tento zápis automaticky odúčtuje ako 351101/428000 vo výške zvýšenia OP v bežnom roku.

Zníženie OP – druh pohybu 443 – automatické účtovanie: 391001/428000 (cez OHK Y) Ak ide o pohľadávku PJ z minulých rokov alebo z bežného roka účtovanú do výnosov, tak sa pri znížení OP automaticky doúčtuje zápis 428000/351101 v sume zníženia OP.

Zrušenie OP – druh pohybu 463 – automatické účtovanie: 391001/428000 (cez OHK Y) Ak ide o pohľadávku PJ z minulých rokov alebo z bežného roka účtovanú do výnosov, tak sa pri zrušení OP automaticky doúčtuje zápis 428000/351101 v sume zrušenia OP.

#### <span id="page-3-0"></span>**1.4 Export dát pre tvorbu, zníženie a zrušenie OP**

Tvorbe, zvýšeniu, zníženiu alebo zrušeniu OP predchádza exportovanie všetkých nevyinkasovaných pohľadávok k dátumu posudzovania vymožiteľnosti pohľadávky. Exportovanie zo systému ISUF do súboru excel sa vykoná prostredníctvom transakcie Z3PO\_OP\_EXP.

Obrazovka č. 1 Transakcia Z3PO\_OP\_EXP

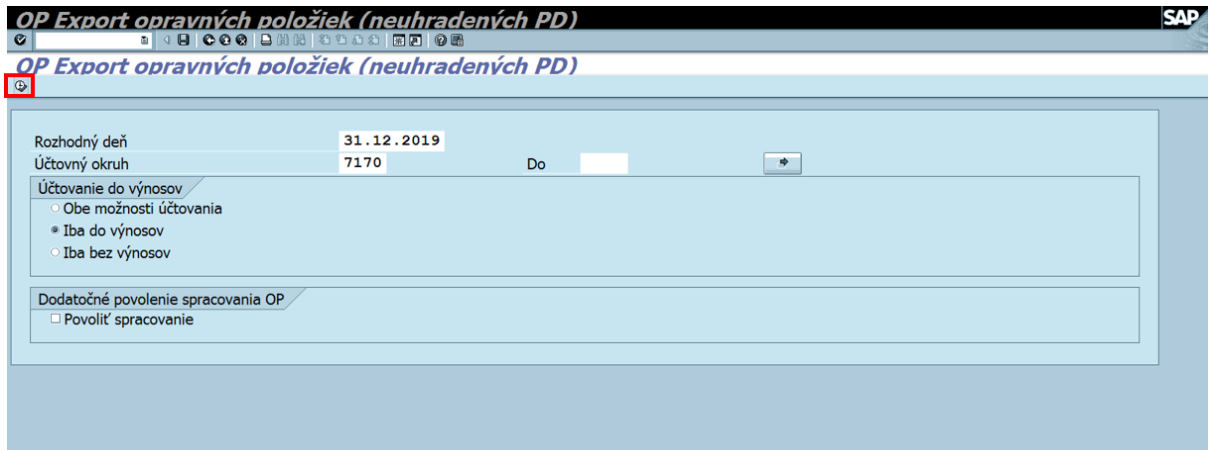

Používateľ zadá dátum posudzovania vymožiteľnosti pohľadávky do poľa "rozhodný deň". Zároveň zadá účtovný okruh PJ do poľa "účtovný okruh". Používateľ vyberie z možností účtovania pohľadávok. Výber pohľadávok závisí od spôsobu účtovania pohľadávok. Ak vyberá pohľadávky účtované ako 378/648, vyberá možnosť "iba do výnosov". Ak vyberá pohľadávky účtované ako 378/314, vyberá možnosť "iba bez výnosov". Neodporúčame vyberať možnosť "obe možnosti účtovania", nakoľko by bolo pri účtovnej závierke zložité vyčísliť objem OP k pohľadávkam účtovaným bez výnosov. V tomto objeme OP vzniká PJ na konci účtovného roka strata. Používateľ prechádza na ďalšiu obrazovku kliknutím na ikonu "vykonanie".

Obrazovka č. 2 Exportná dávka

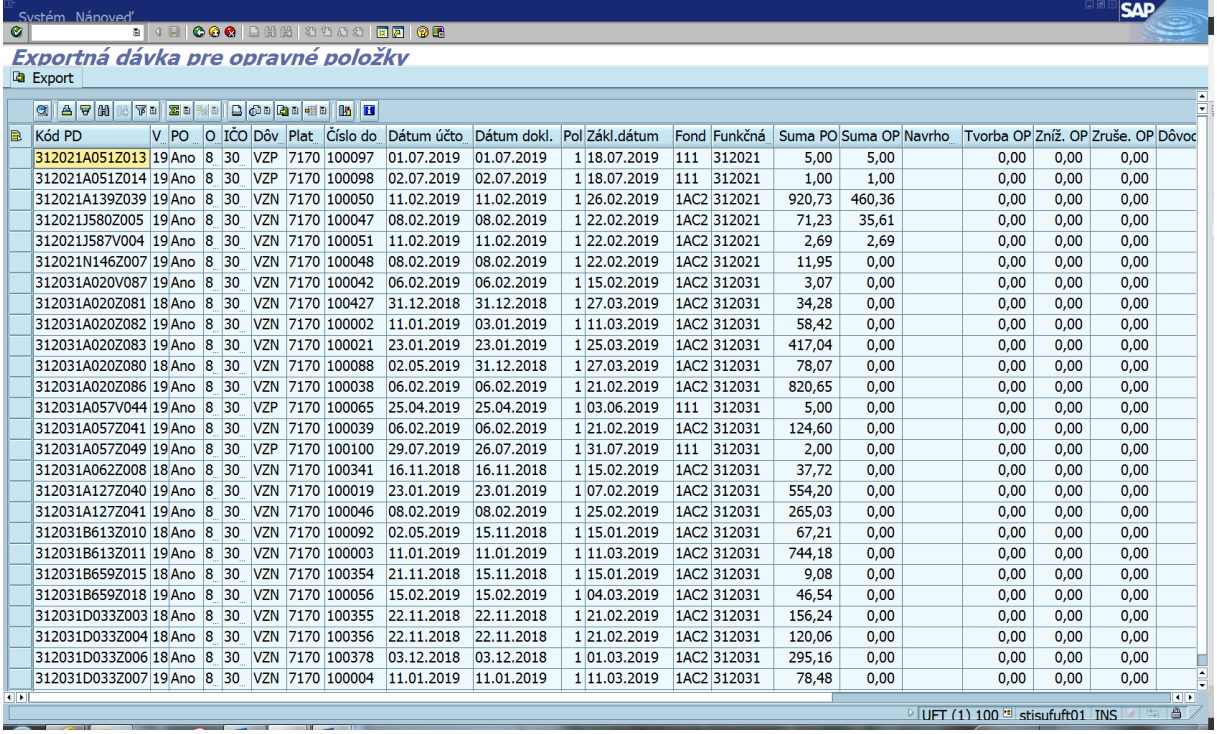

Exportná dávka obsahuje všetky nevyinkasované pohľadávky k rozhodujúcemu dňu posudzovania. Pri každom kóde pohľadávkového dokladu sú informácie o variabilnom symbole pohľadávky, informácia o účtovaní do výnosov (áno/nie), číslo odberateľa v ISUF, IČO odberateľa, dôvod vzniku pohľadávky (podľa kódov uvedených v manuáli 2/2017 pre automatické účtovanie nezrovnalostí a vrátení v programovom období 2014 – 2020 v ISUF), účtovný okruh PJ, číslo pohľadávkového dokladu v ISUF, dátum účtovania pohľadávkového dokladu, dátum dokladu, číslo položky dokladu, dátum splatnosti pohľadávky (pole "zákl.dátum"), kód zdroja (pole "fond"), kód prioritnej osi pod PJ (pole "funkčná oblasť"), suma nevyinkasovanej pohľadávky, suma už zaúčtovanej OP v ISUF.

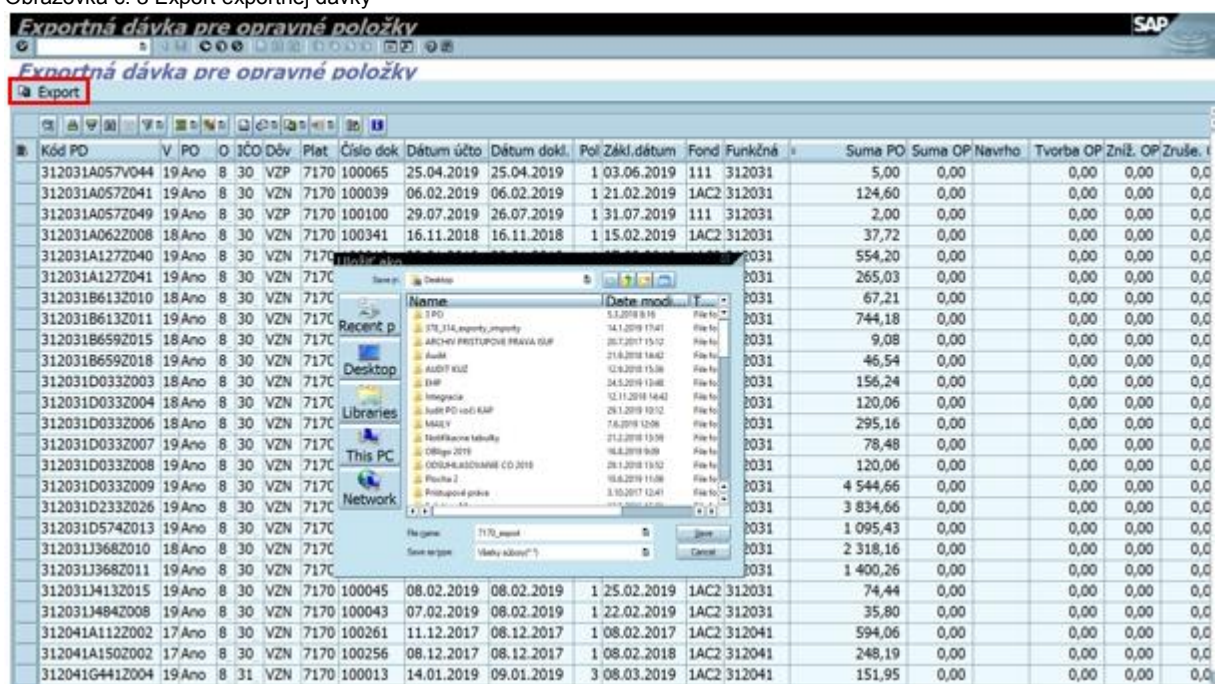

Obrazovka č. 3 Export exportnej dávky

Kliknutím na ikonu "export" používateľ exportuje zoznam nevyinkasovaných pohľadávok do súboru excel

# Obrazovka č. 4 Uloženie exportnej dávky

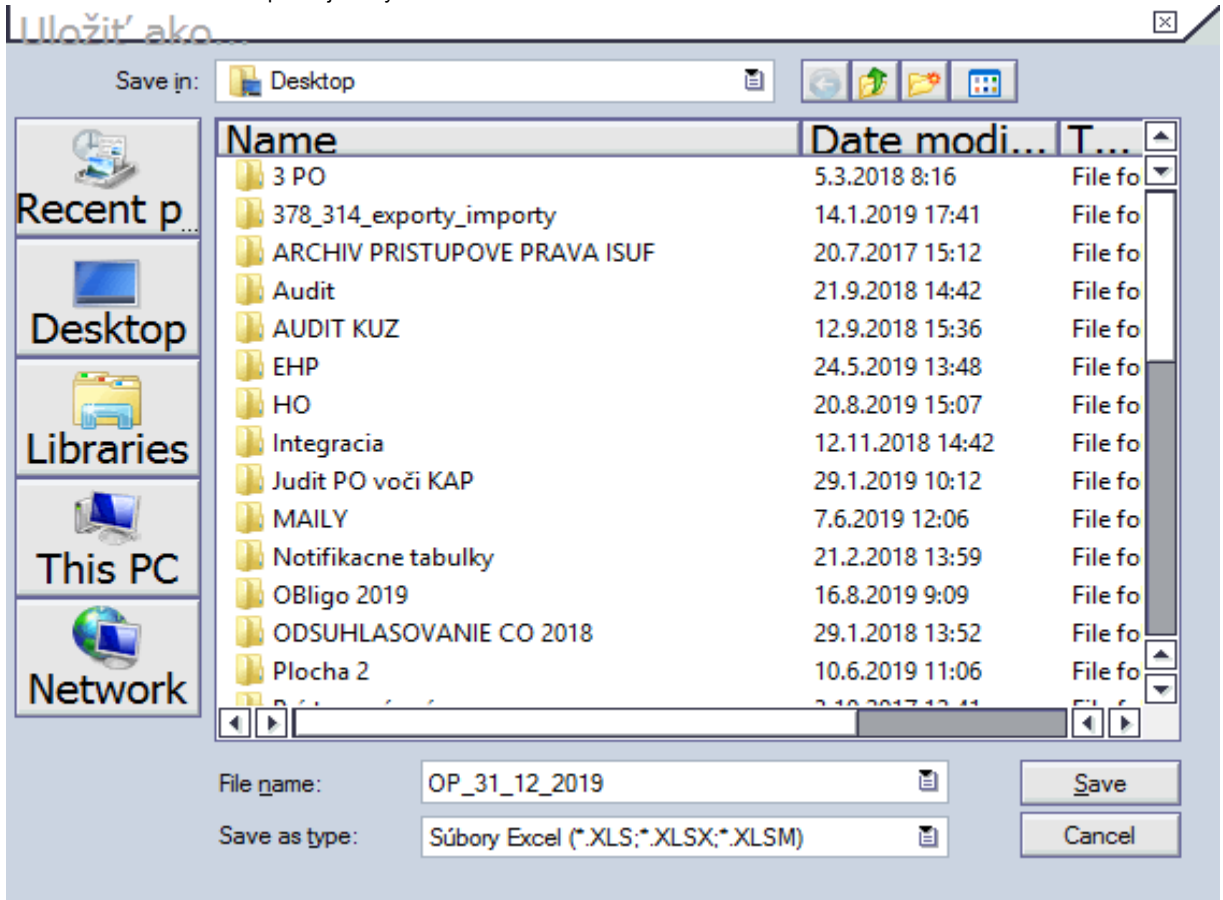

Do poľa "file name" používateľ zadá názov, pod ktorým uloží súbor a v poli "save as type" vyberie možnosť "súbory Excel". Kliknutím na ikonu "save" súbor uloží.

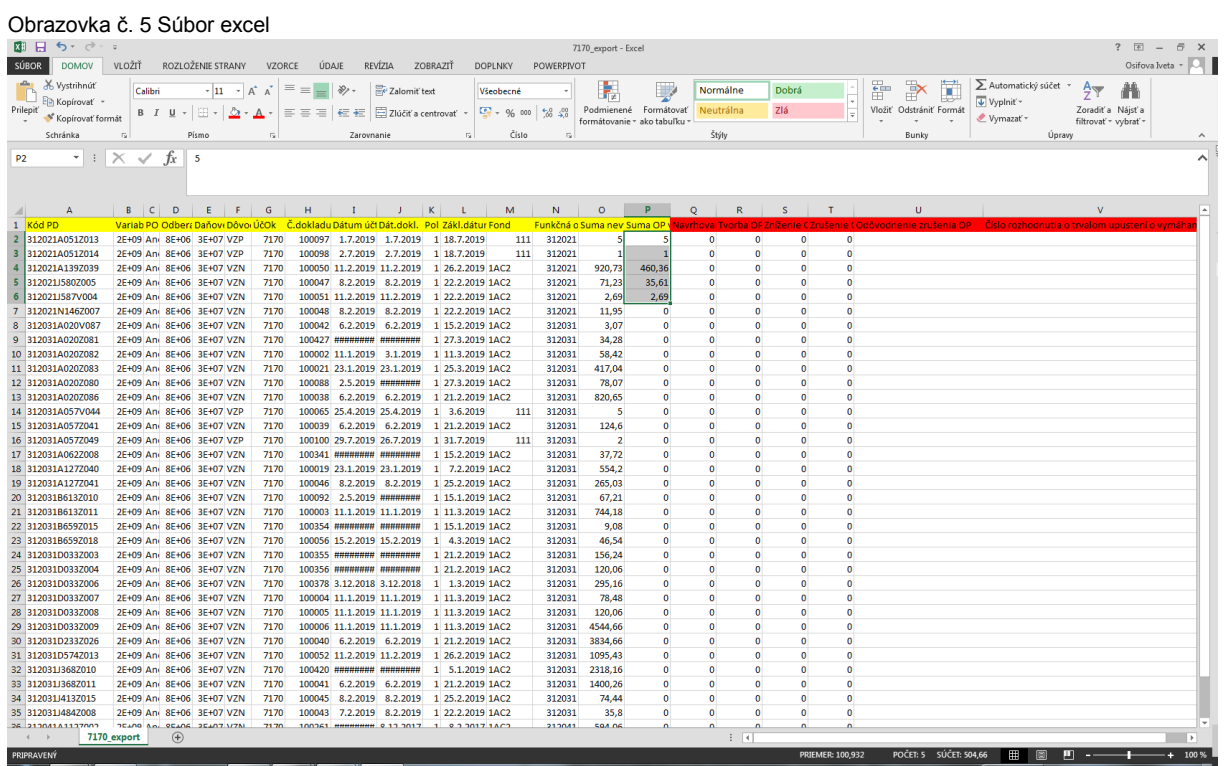

Štruktúra exportovaného súboru excel obsahuje tie isté dáta ako exportná dávka:

Kód pohľadávkového dokladu Variabilný symbol Pohľadávka účtovaná do výnosov Odberateľ Daňové číslo (IČO) Dôvod vrátenia Účtovný okruh Číslo dokladu pohľadávky v ISUF Dátum účtovania dokladu pohľadávky Dátum dokladu pohľadávky Položka Základný dátum (dátum splatnosti) Fond (kód zdroja) Funkčná oblasť (prioritná os pod PJ) Suma nevysporiadanej pohľadávky Suma OP v ISUF – už zaúčtovaná opravná položka v systéme ISUF k nevysporiadanej sume na pohľadávkovom doklade Navrhovaná miera rizika nesplatenia pohľadávky v % - určuje riadiaci orgán a uvádza v % Tvorba OP - suma (nie percento) tvorby OP podľa kódu zdroja Zníženie OP - suma (nie percento) zníženia OP podľa kódu zdroja Zrušenie OP - suma (nie percento) zrušenia OP podľa kódu zdroja Odôvodnenie zrušenia OP – zdôvodnenie riadiacim orgánom (podľa dostupných informácií)

#### **Dôležité:**

Automaticky naplnené polia systémom ISUF používateľ nesmie prepisovať. Formát excel musí byť zachovaný tak ako bol vyexportovaný.

Červenou farbou sú zvýraznené polia, ktoré naplní riadiaci orgán v zmysle interných postupov medzi PJ a riadiacim orgánom k tvorbe OP. V zozname sa nachádzajú všetky otvorené pohľadávky, pokiaľ riadiaci orgán posudzuje iba pohľadávky po splatnosti, môže v súbore excel vyfiltrovať v poli "základný dátum" (dátum splatnosti) iba pohľadávky po splatnosti. V súbore však musia zostať aj tie, ktoré nie sú po splatnosti. V opačnom prípade by nebolo možné súbor importovať späť do systému ISUF na zaúčtovanie tvorby, zníženia alebo zrušenia OP.

Po naplnení exportovaného súboru riadiacim orgánom (jeden spoločný výstup za tvorbu, zníženie a zrušenie) ho účtovník PJ importuje do ISUF (viď nasledujúca kapitola).

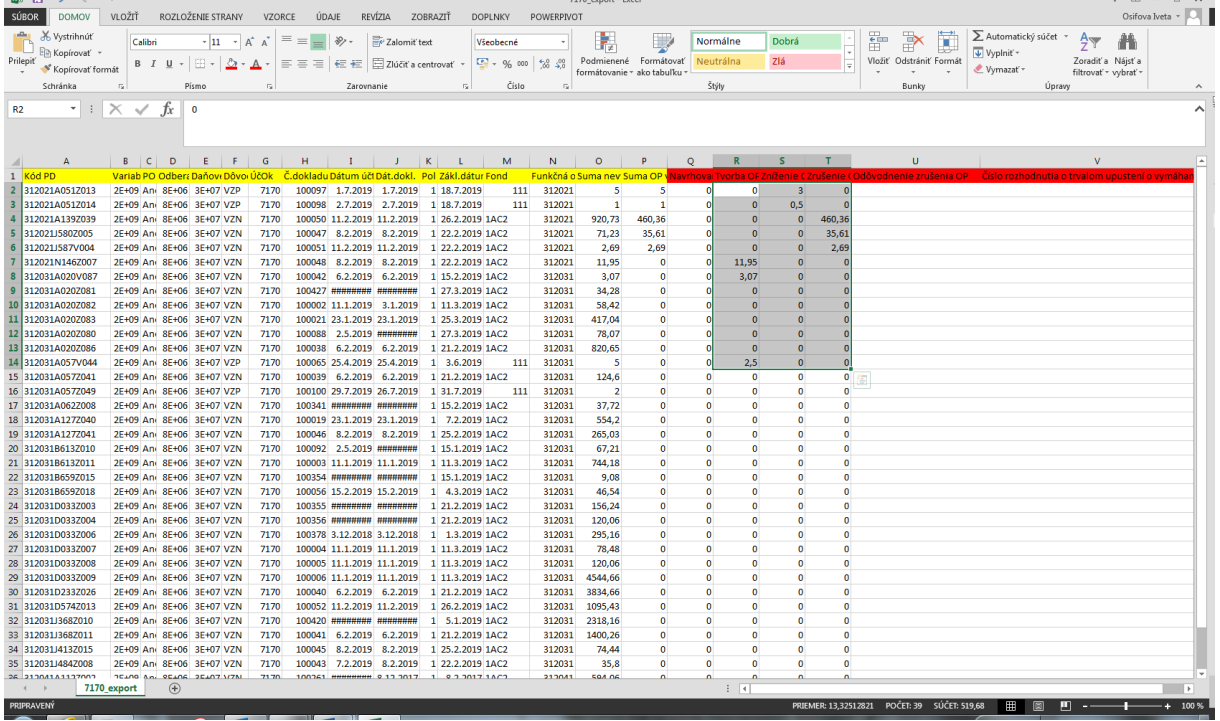

Obrazovka č. 6 Ukážka vyplneného excel súboru riadiacim orgánom k pohľadávkam účtovaným do výnosov

#### <span id="page-7-0"></span>**1.5 Import dát pre tvorbu, zníženie a zrušenie OP**

Obrazovka č. 7 Transakcia Z3PO\_OP\_IMP - Import OP

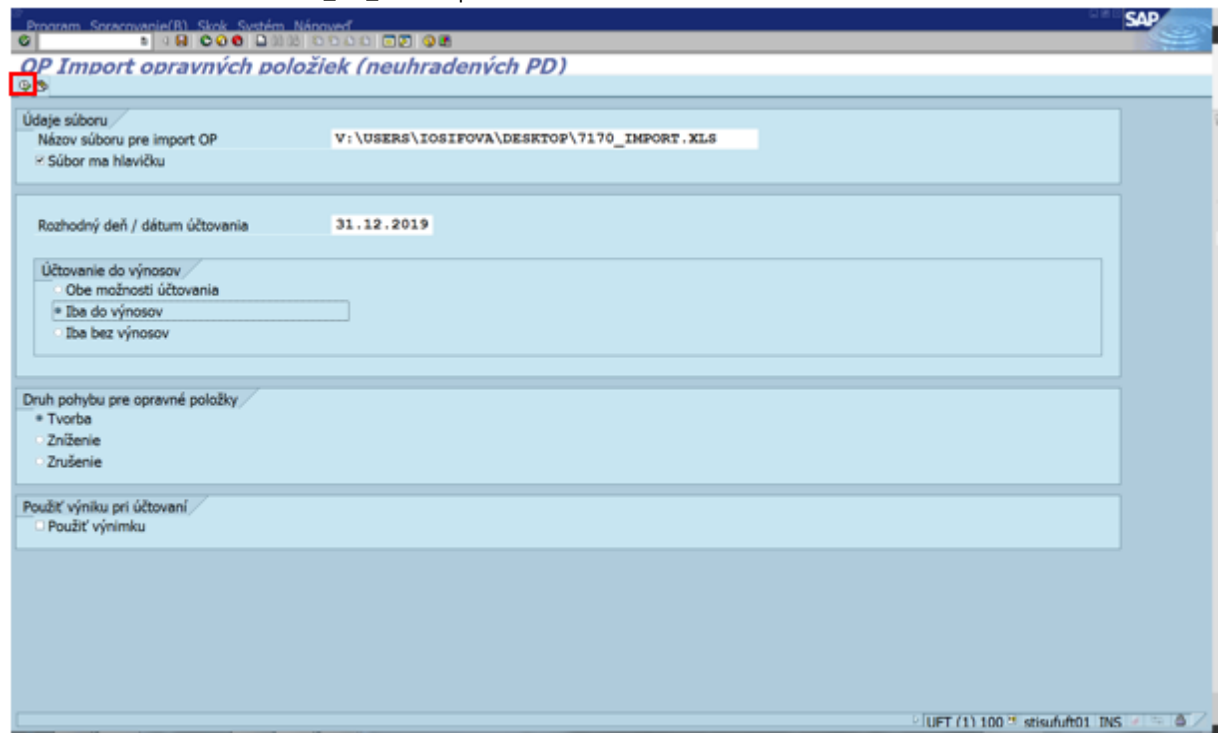

V poli "názov súboru pre import OP" používateľ vyberie cestu k predtým uloženému súboru. Do poľa "rozhodný deň" používateľ zadá dátum účtovania OP. V možnostiach "účtovanie do výnosov" sa používateľ rozhoduje podľa toho, či pohľadávky, ku ktorým importuje súbor boli alebo neboli účtované do výnosov. Obe možnosti sa neodporúča vyberať ako už bolo spomenuté vyššie v kapitole pre export dát. Druh pohybu používateľ vyberá podľa toho, ktorý druh pohybu chce účtovať ako prvý. Pokiaľ sa v importovanom súbore nachádzajú všetky druhy pohybu, používateľ si vyberie ako prvý druh pohybu najskôr napr. "tvorba". Ak je potrebné účtovať na účet 428000, používateľ zaklikne pole "použiť výnimku". V opačnom prípade zostáva toto pole nezakliknuté. Používateľ pokračuje ďalej kliknutím na ikonu "vykonanie".

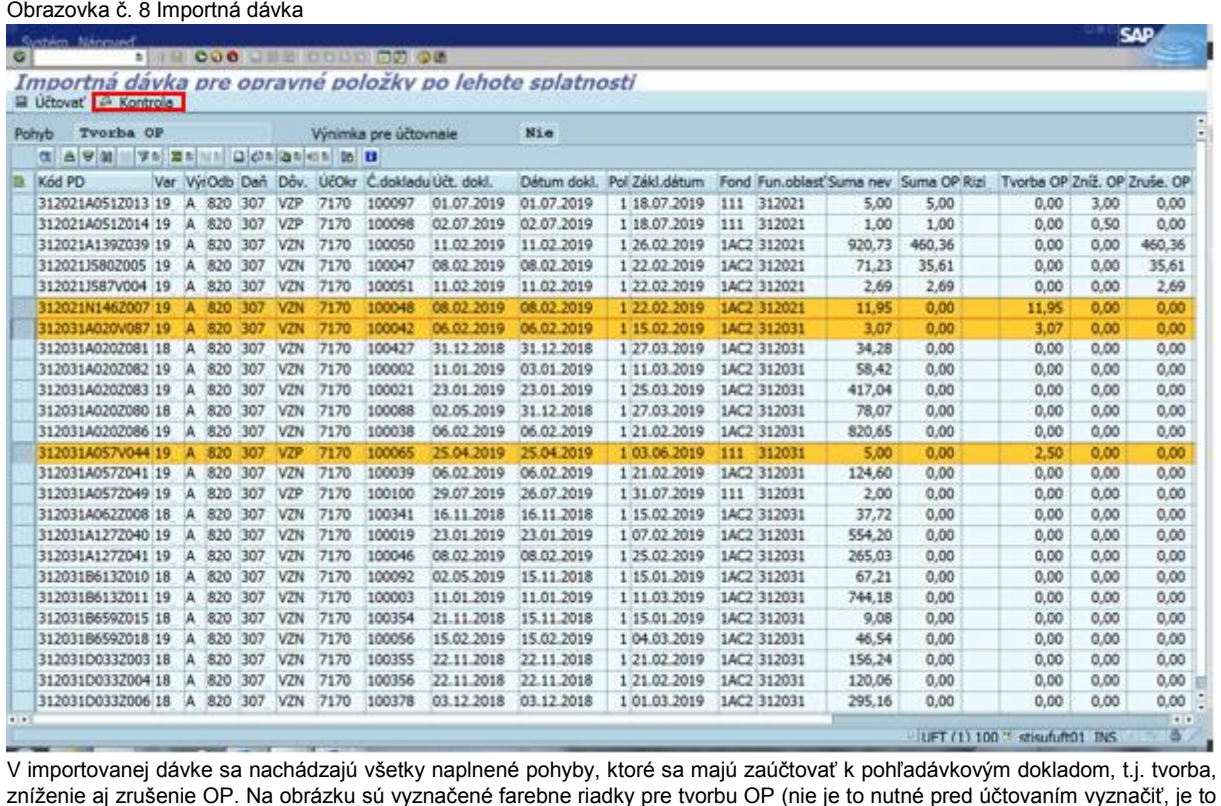

8

iba ilustračne na lepšiu kontrolu, ku ktorým pohľadávkam budú zaúčtované OP ako tvorba). Používateľ dávku skontroluje kliknutím na ikonu "kontrola".

Obrazovka č. 9 Informácia o výsledku kontroly

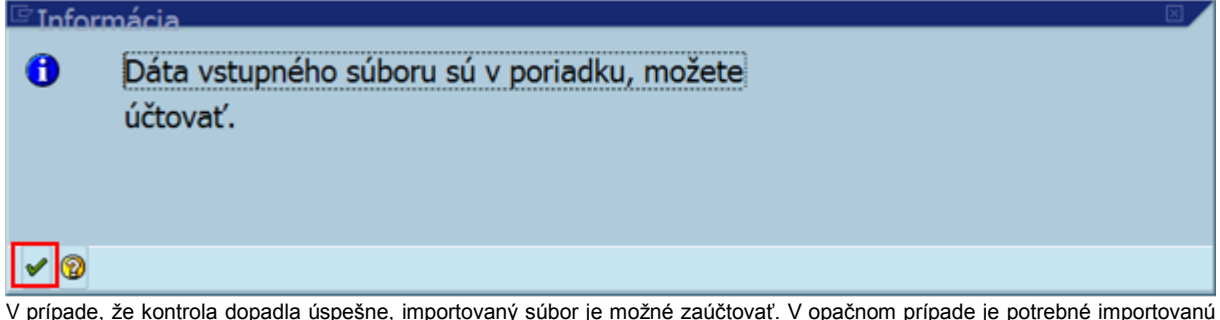

V prípade, že kontrola dopadla úspešne, importovaný súbor je možné zaúčtovať. V opačnom prípade je potrebné importovanú dávku skontrolovať. Používateľ pokračuje kliknutím na ikonu "ďalej".

Obrazovka č. 10 Účtovanie importnej dávky

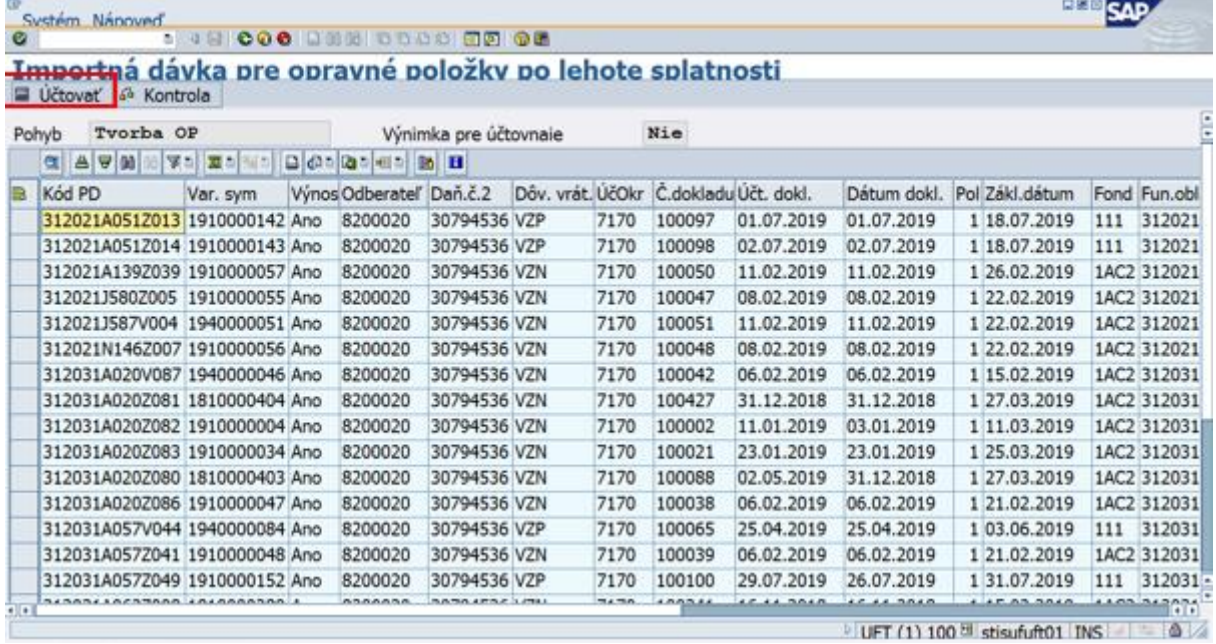

Po úspešnej kontrole importnej dávky používateľ klikne na ikonu "účtovať".

Obrazovka č. 11 Výsledok účtovania OP

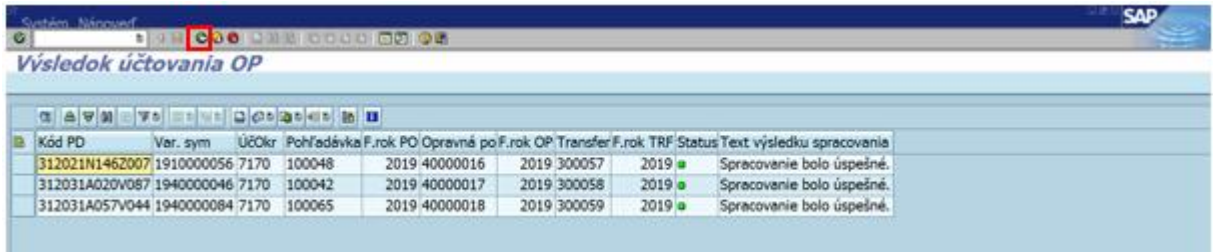

Po zaúčtovaní dokladov OP a transferových dokladov sa zobrazí informácia o číslach zaúčtovaných dokladov. V poli "opravná položka" sa nachádza číslo zaúčtovaného dokladu OP k príslušnému kódu pohľadávkového dokladu a v poli "transfer" sa nachádza číslo zaúčtovaného dokladu transferu k príslušnej OP. V prípade, že okrem tvorby OP sa v importovanom súbore nachádza aj zníženie OP, používateľ sa kliknutím na ikonu "zelenej šípky" dostane späť na obrazovku importovania súboru.

Obrazovka č. 12 Import OP

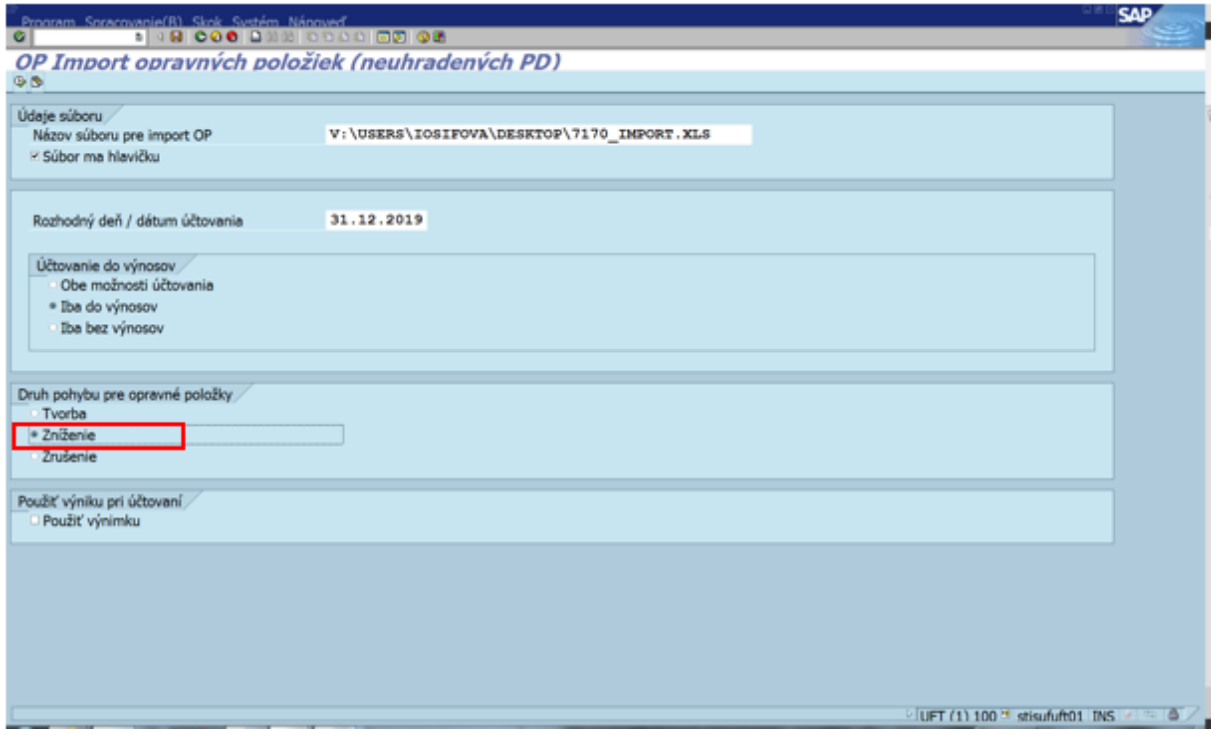

Na obrazovke zostáva načítaný ten istý súbor, je však potrebné prekliknúť druh pohybu pre OP "zníženie".

#### Obrazovka č. 13 Importná dávka

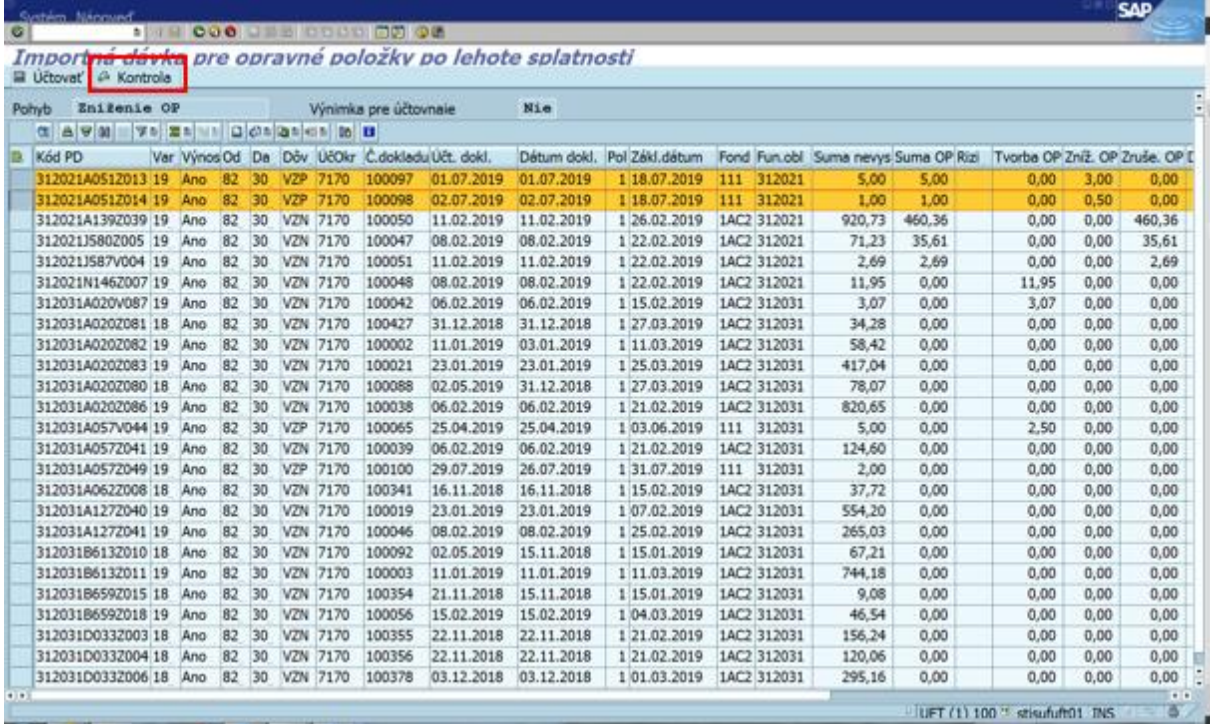

V importovanej dávke sa nachádzajú všetky naplnené pohyby, ktoré sa majú zaúčtovať k pohľadávkovým dokladom, t.j. tvorba, zníženie aj zrušenie OP. Na obrázku sú vyznačené farebne riadky pre zníženie OP (nie je to nutné pred účtovaním vyznačiť, je to iba ilustračne na lepšiu kontrolu, ku ktorým pohľadávkam budú zaúčtované OP ako zníženie). Používateľ dávku skontroluje kliknutím na ikonu "kontrola".

Obrazovka č. 14 Informácia o výsledku kontroly

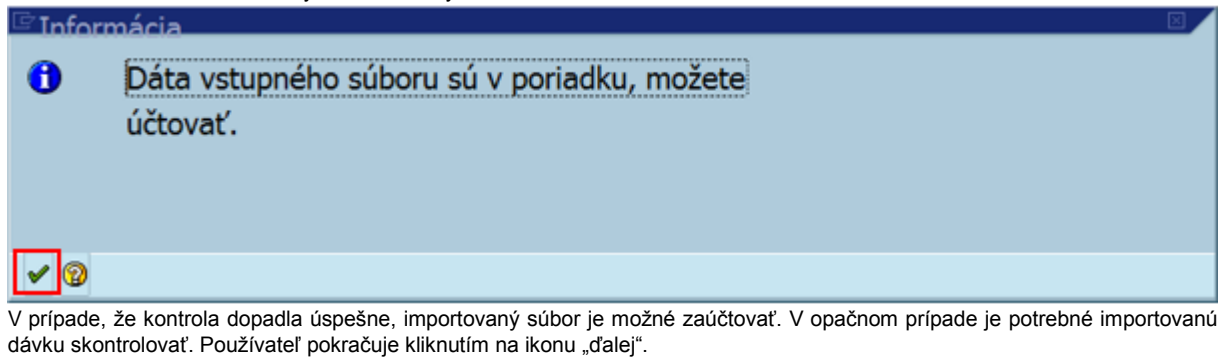

Obrazovka č. 15 Účtovanie importnej dávky

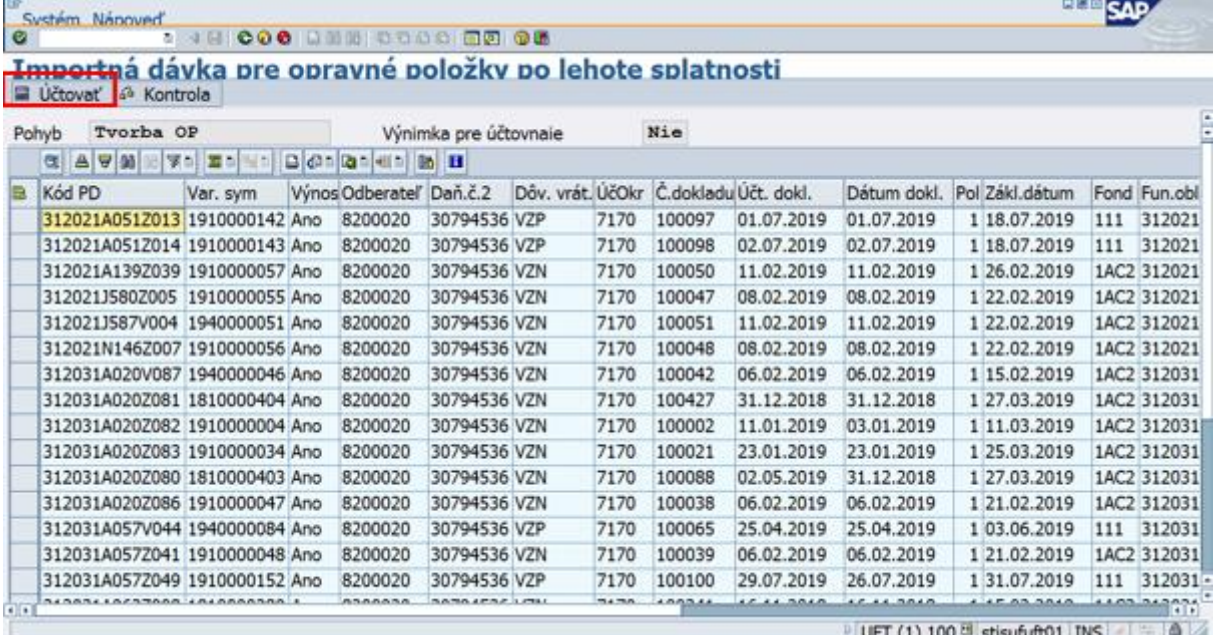

Po úspešnej kontrole importnej dávky používateľ klikne na ikonu "účtovať".

#### Obrazovka č. 16 Výsledok účtovania OP

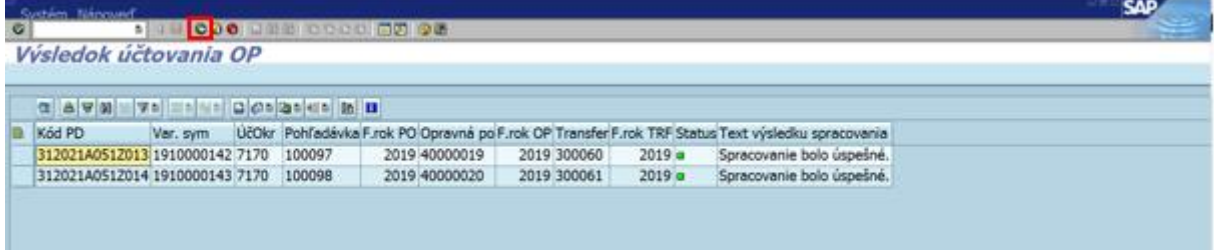

Po zaúčtovaní dokladov OP a transferových dokladov sa zobrazí informácia o číslach zaúčtovaných dokladov. V poli "opravná položka" sa nachádza číslo zaúčtovaného dokladu OP k príslušnému kódu pohľadávkového dokladu a v poli "transfer" sa nachádza číslo zaúčtovaného dokladu transferu k príslušnej OP. V prípade, že okrem tvorby a zníženia OP sa v importovanom súbore nachádza aj zrušenie OP, používateľ sa kliknutím na ikonu "zelenej šípky" dostane späť na obrazovku importovania súboru.

Obrazovka č. 17 Import OP

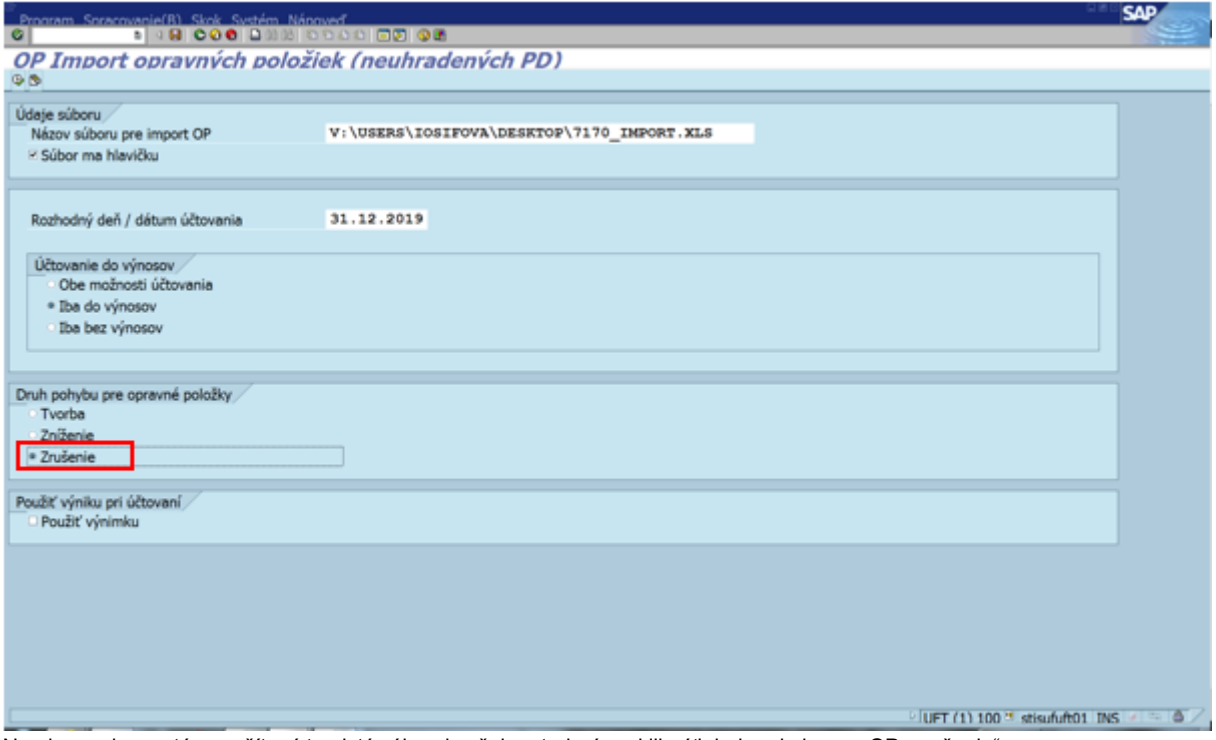

Na obrazovke zostáva načítaný ten istý súbor, je však potrebné prekliknúť druh pohybu pre OP "zrušenie".

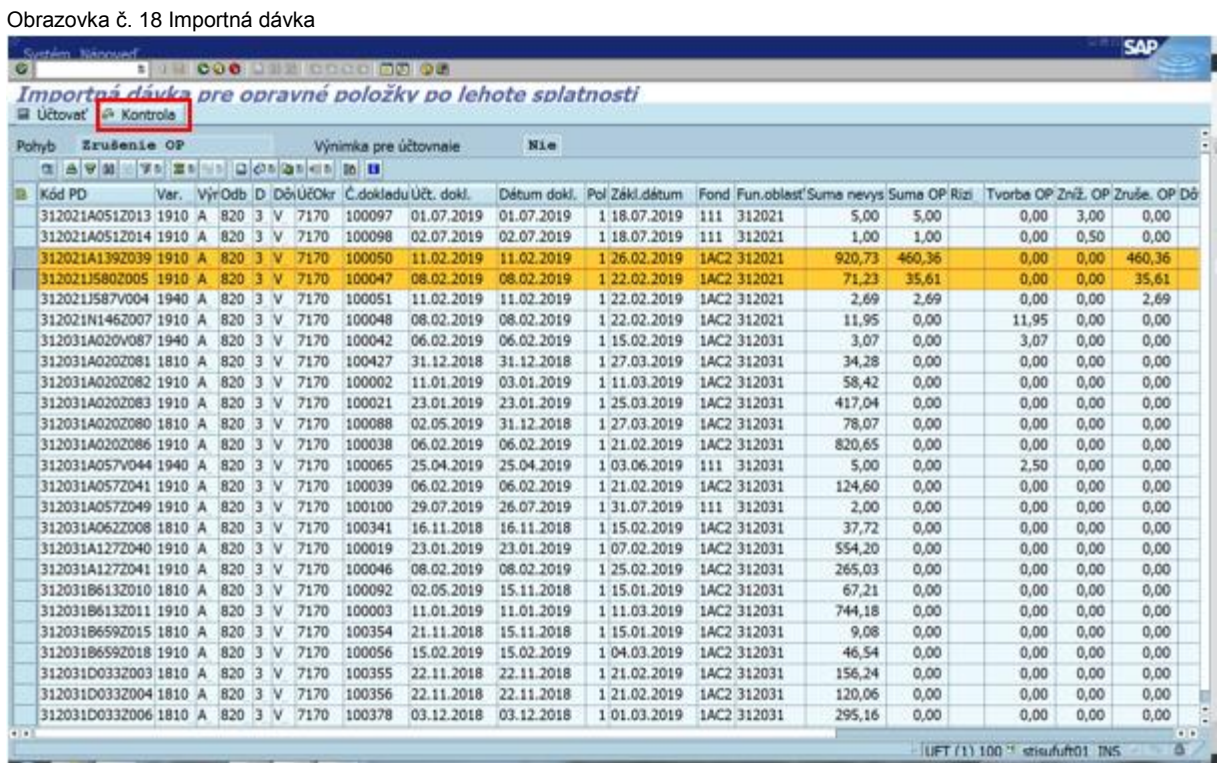

V importovanej dávke sa nachádzajú všetky naplnené pohyby, ktoré sa majú zaúčtovať k pohľadávkovým dokladom, t.j. tvorba, zníženie aj zrušenie OP. Na obrázku sú vyznačené farebne riadky pre zrušenie OP (nie je to nutné pred účtovaním vyznačiť, je to iba ilustračne na lepšiu kontrolu, ku ktorým pohľadávkam budú zaúčtované OP ako zrušenie). Používateľ dávku skontroluje kliknutím na ikonu "kontrola".

Obrazovka č. 19 Informácia o výsledku kontroly

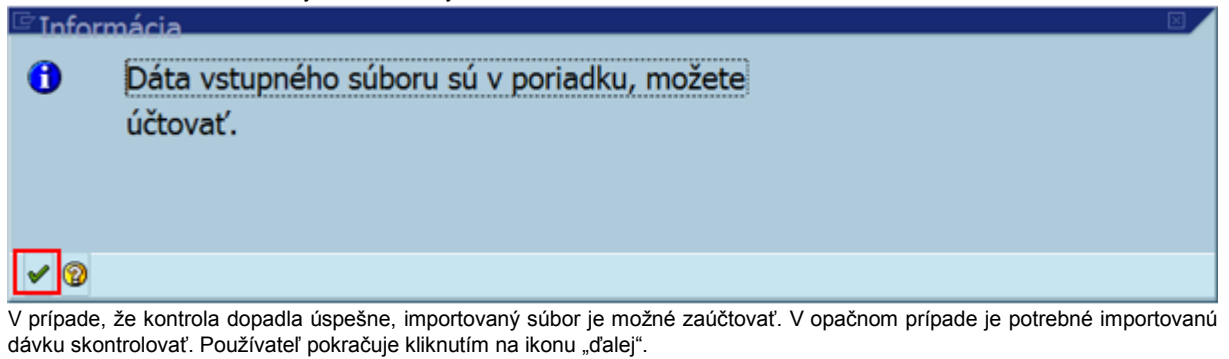

Obrazovka č. 20 Účtovanie importnej dávky

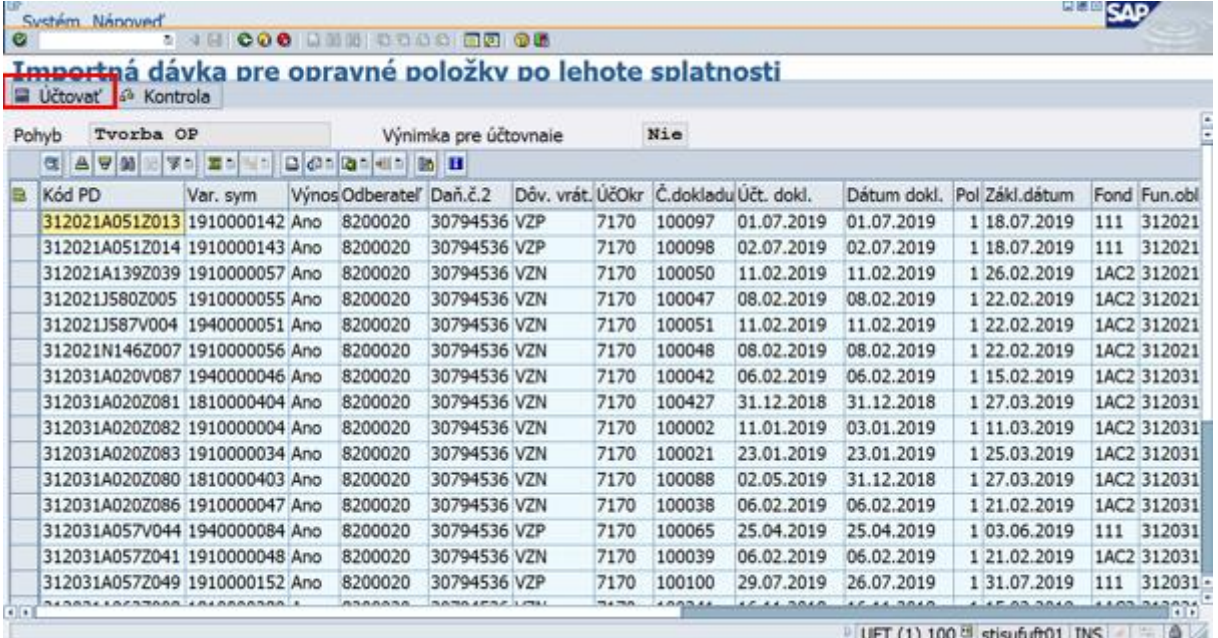

Po úspešnej kontrole importnej dávky používateľ klikne na ikonu "účtovať".

#### Obrazovka č. 21 Výsledok účtovania OP

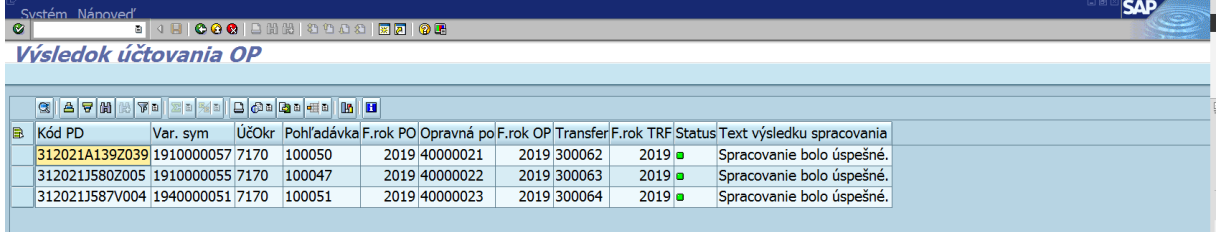

Po zaúčtovaní dokladov OP a transferových dokladov sa zobrazí informácia o číslach zaúčtovaných dokladov. V poli "opravná položka" sa nachádza číslo zaúčtovaného dokladu OP k príslušnému kódu pohľadávkového dokladu a v poli "transfer" sa nachádza číslo zaúčtovaného dokladu transferu k príslušnej OP.

# <span id="page-13-0"></span>**1.6 Prehľad zaúčtovaných dokladov k opravným položkám**

Zaúčtované doklady k tvorbe, zníženiu alebo zrušeniu OP môže používateľ skontrolovať zobrazením cez transakciu FB03.

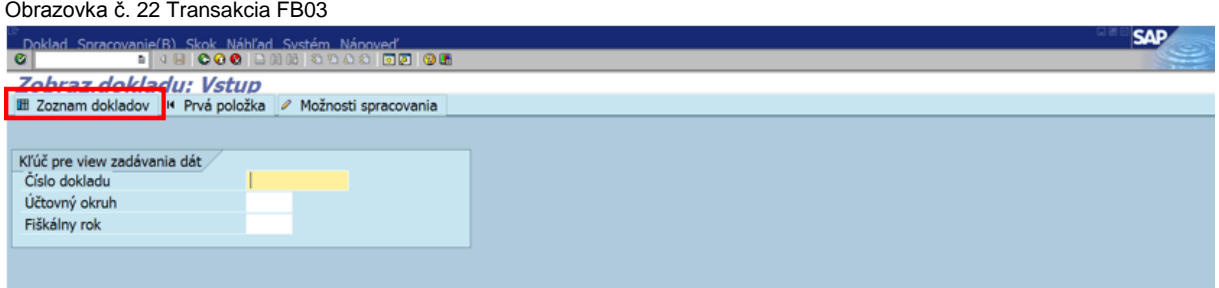

Používateľ klikne na ikonu "zoznam dokladov".

#### Obrazovka č. 23 Zoznam dokladov

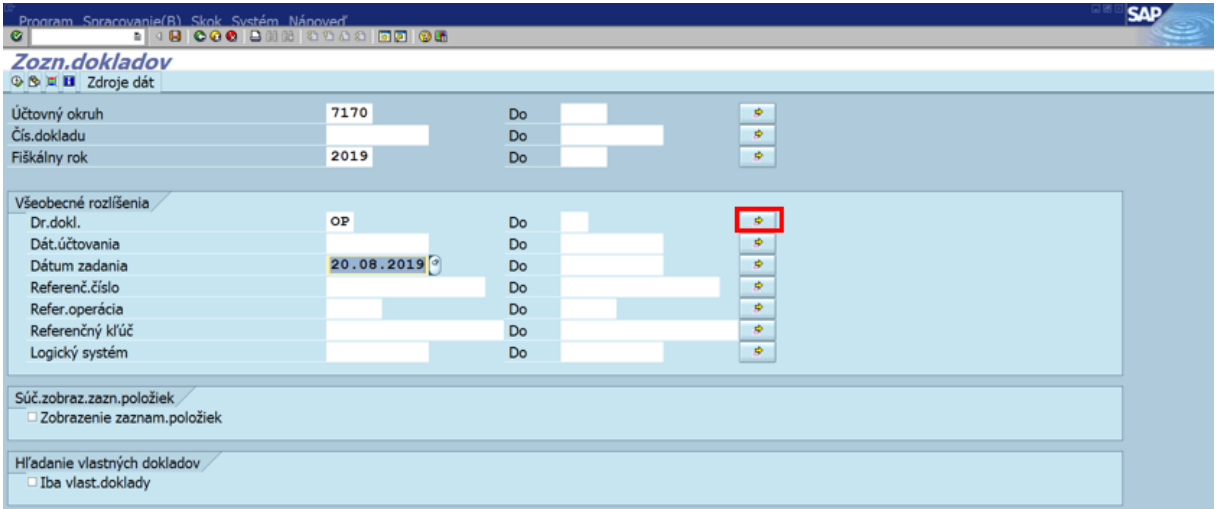

Na obrazovke je potrebné zadať účtovný okruh, fiškálny rok (podľa účtovného roku) a dátum zadania (dátum zadania OP do systému). Do poľa "dr.dokl." používateľ zadá "OP" a kliknutím na šípku vpravo vo viacnásobnom výbere doplní ešte druh dokladu "SA" (viď nasl.obrázok).

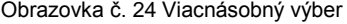

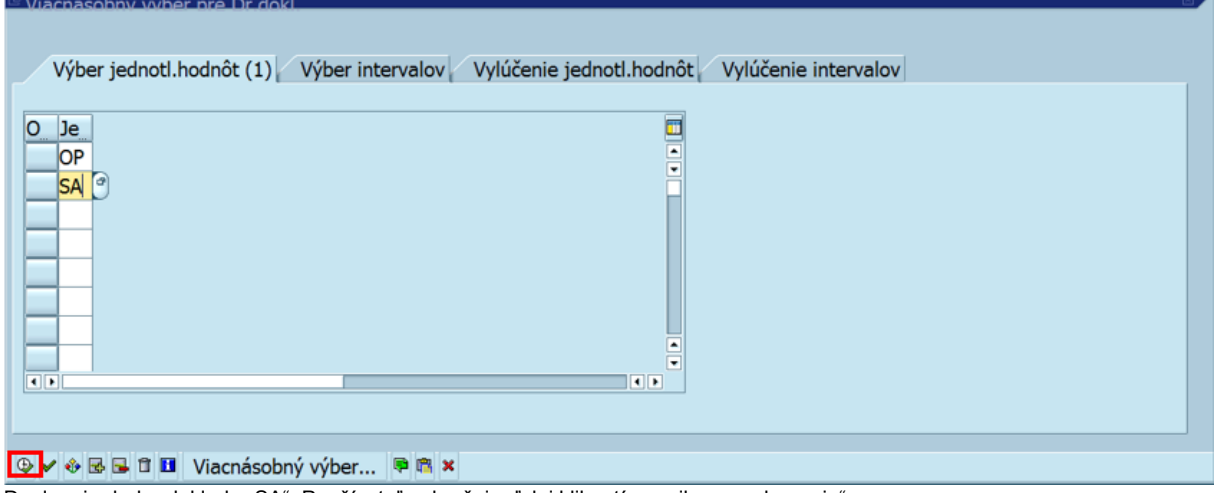

Doplnenie druhu dokladu "SA". Používateľ pokračuje ďalej kliknutím na ikonu "vykonanie".

Obrazovka č. 25 Zoznam dokladov

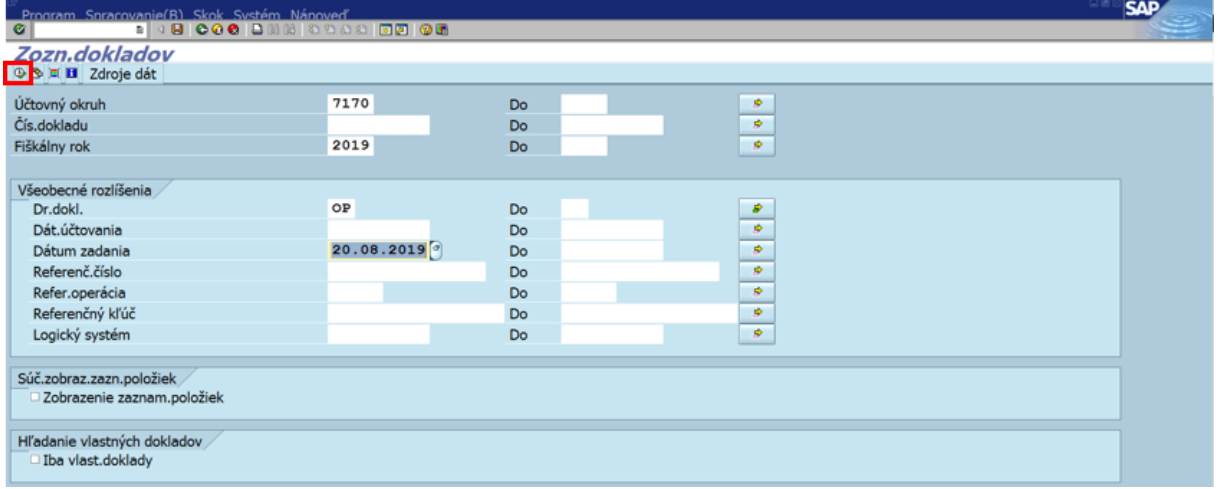

Klik na ikonu "vykonanie".

Obrazovka č. 26 Zoznam zaúčtovaných dokladov k OP

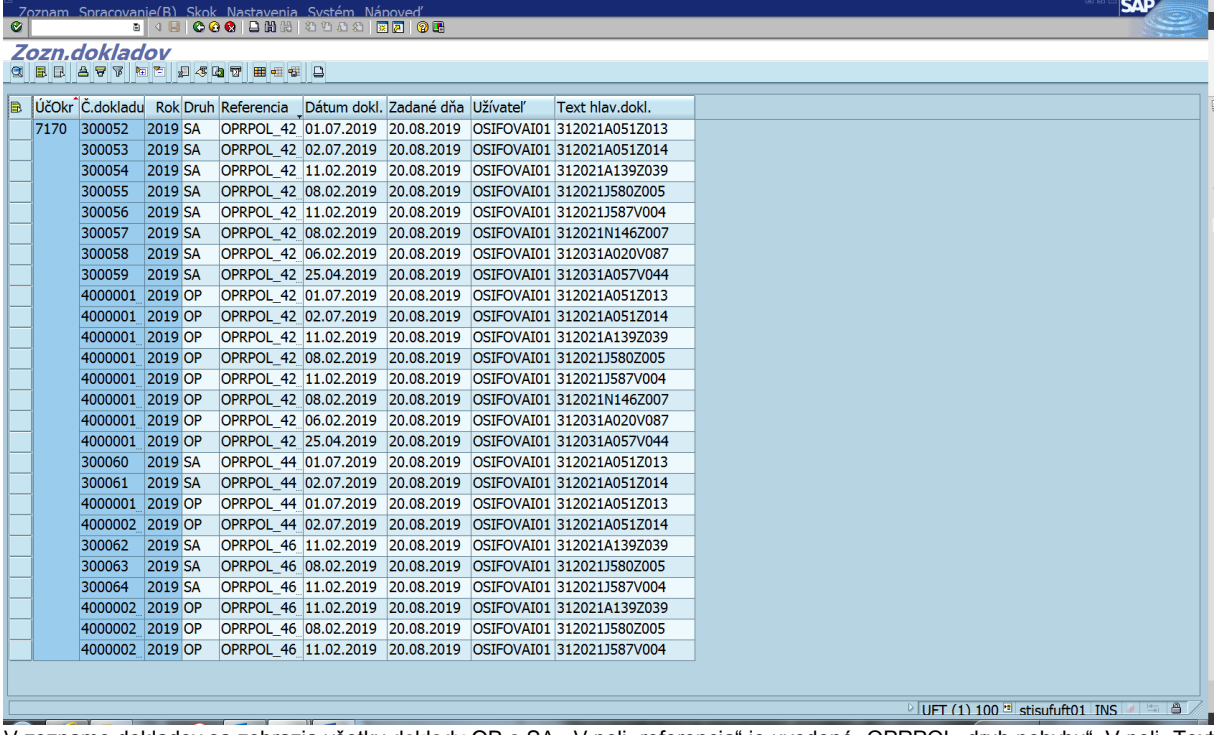

V zozname dokladov sa zobrazia všetky doklady OP a SA . V poli "referencia" je uvedené "OPRPOL\_druh pohybu". V poli "Text hlav.dokl." je uvedený kód pohľadávkového dokladu, ku ktorému bola OP vytvorená. Dvojklikom na č.dokladu je možné doklad zobraziť.

Obrazovka č. 27 Doklad tvorby OP

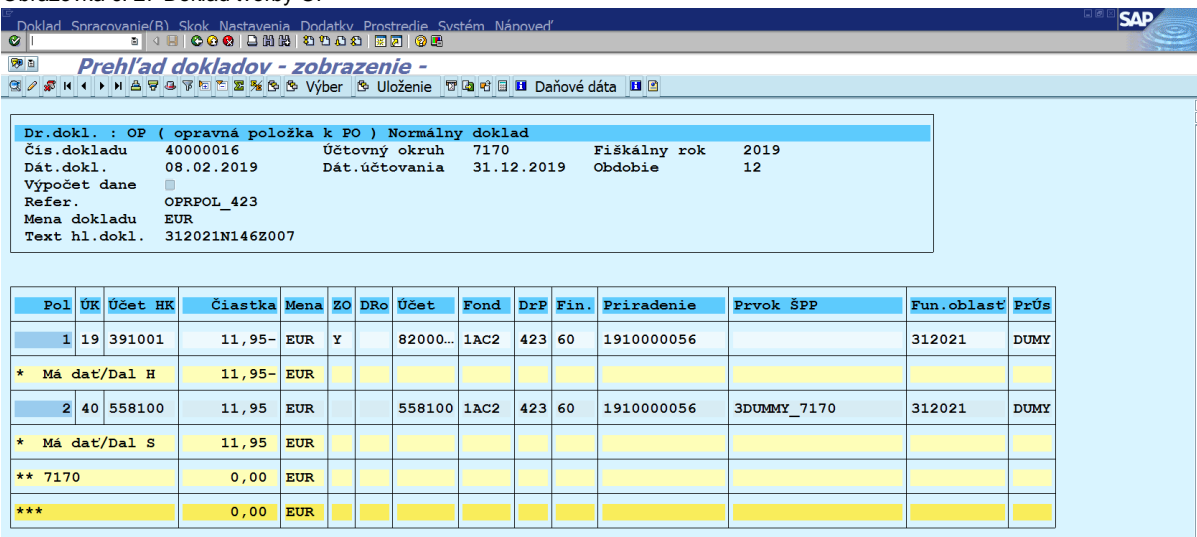

# Obrazovka č. 28 Transferový doklad k dokladu tvorby OP

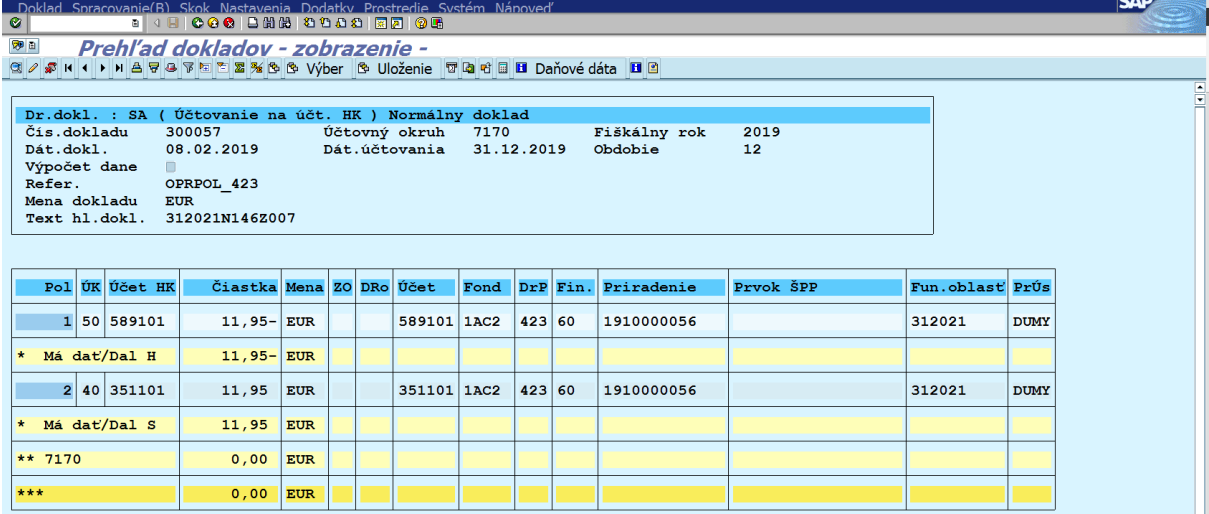

**CAD** 

#### Obrazovka č. 29 Doklad zníženia OP

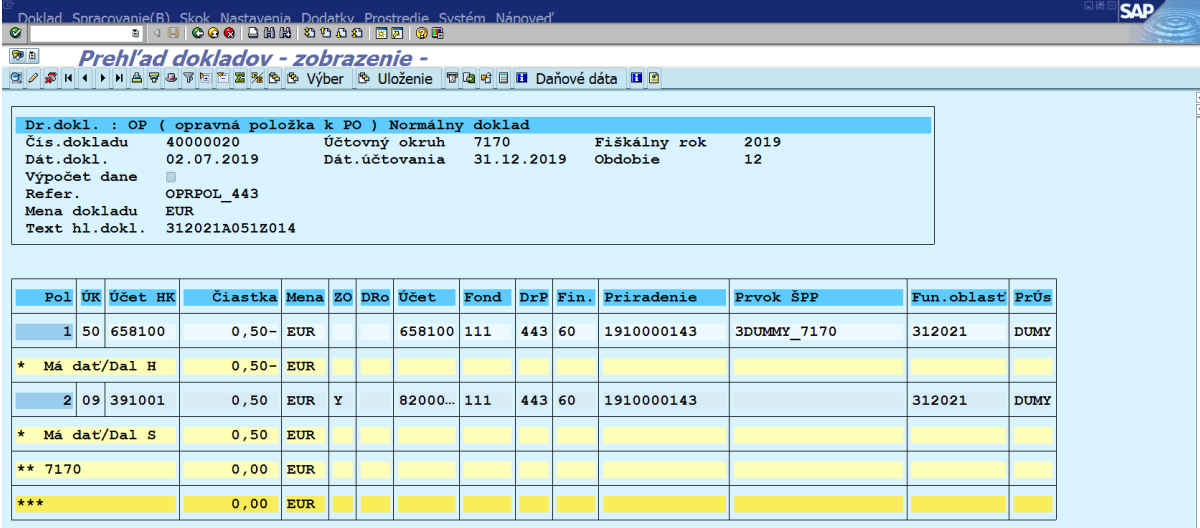

Obrazovka č. 30 Transferový doklad k dokladu zníženia OP

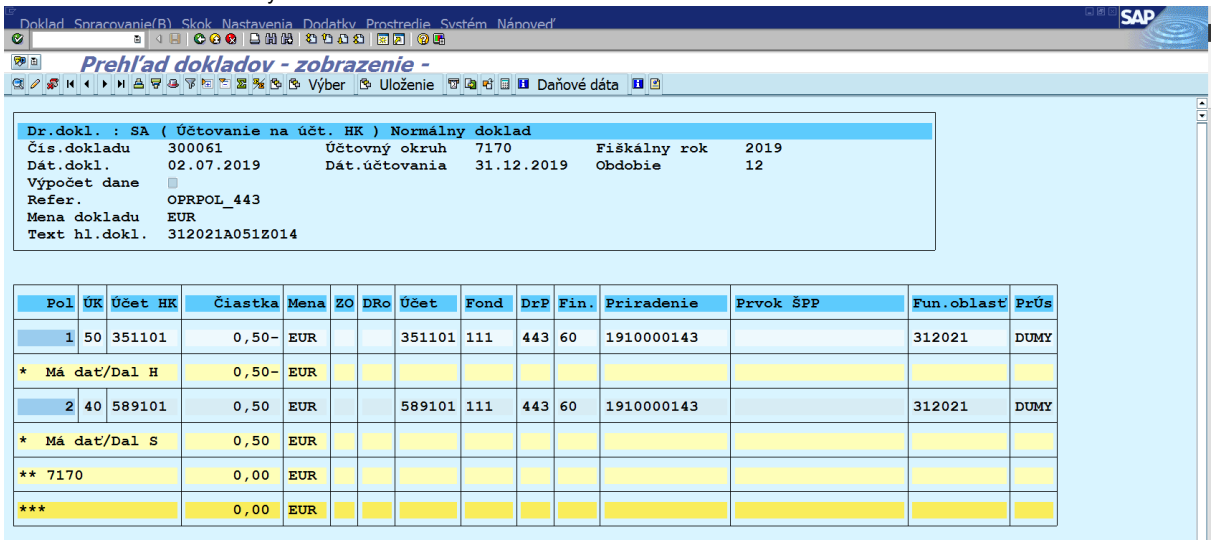

# Obrazovka č. 31 Doklad zrušenia OP

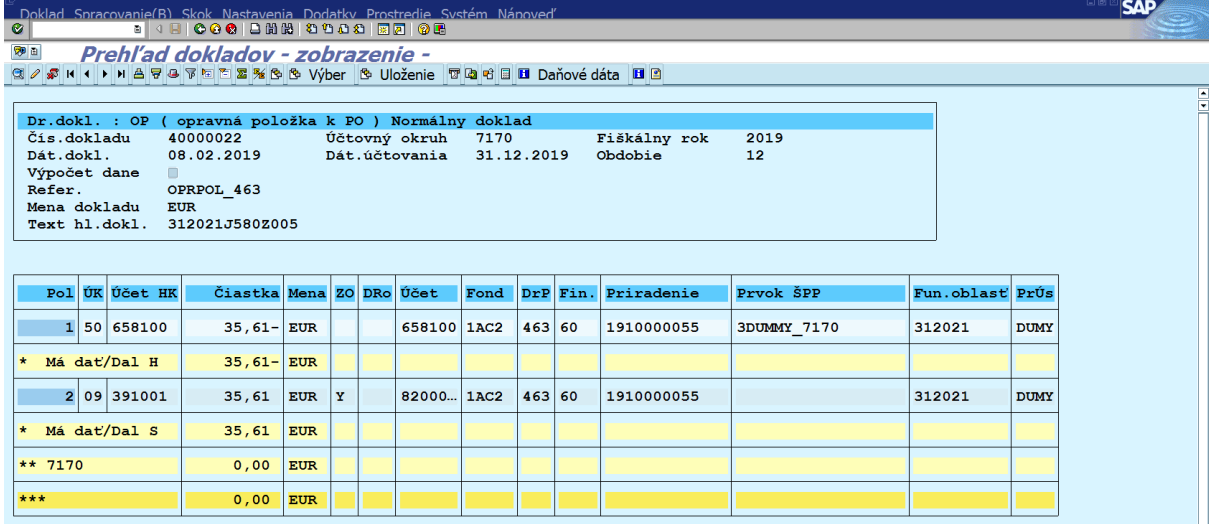

# Obrazovka č. 32 Transferový doklad k dokladu zníženia OP

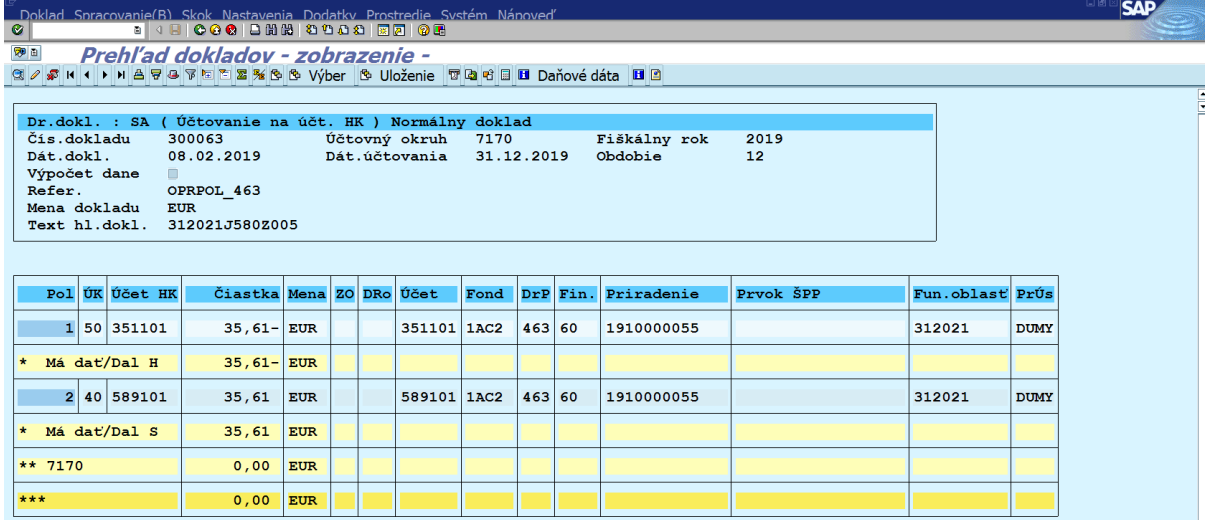

## <span id="page-17-0"></span>**1.7 Komplexný prehľad zaúčtovaných dokladov k pohľadávkovému dokladu**

Komplexný prehľad zaúčtovaných dokladov k pohľadávkovému dokladu môže používateľ zobraziť cez transakciu Z3PD\_PSPD. V tejto transakcii sa nachádzajú všetky relevantné doklady k pohľadávkovému dokladu, t.j. samotný pohľadávkový doklad, príjem k pohľadávke, transferový doklad pri príjme, koncoročný transferový doklad, doklady OP a transferový doklad k OP.

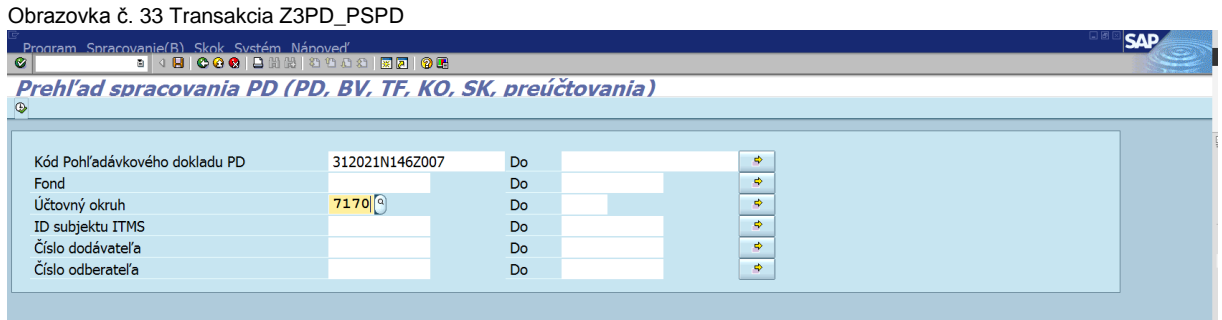

Používateľ naplní polia "kód PD" a "účtovný okruh". Klikne na ikonu "vykonanie".

Obrazovka č. 34 Zoznam dokladov pre pohľadávkový doklad

ି୍୍ମ<br>**ଡ** noved" |ଏ<mark>ା9| © ଡ ଡ</mark> | 그 베 ଆ | थ থ থ හ | <mark>조 | 2 |</mark> © <mark>੶</mark> Zoznam dokladov pre kód pohľadávkového dokladu

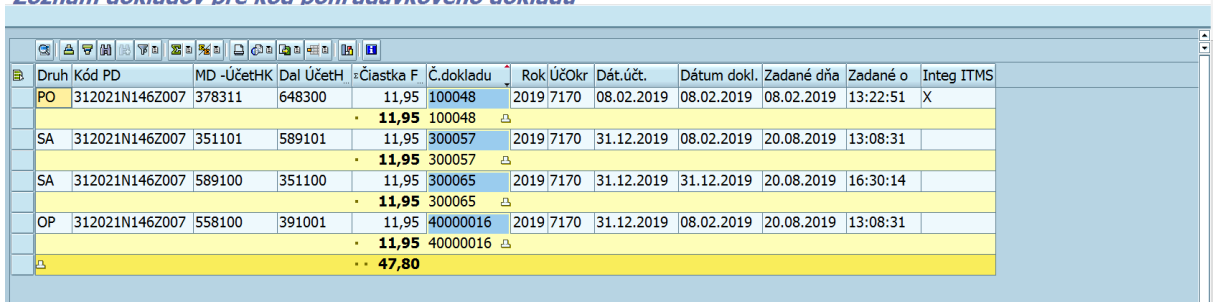

SΔΙ

Doklad 100048 – pohľadávkový doklad

Doklad 300057 – transferový doklad k OP

Doklad 300065 – koncoročný TRF k nevyinkasovaným PO

Doklad 40000016 – doklad OP

Pri každom doklade je možné skontrolovať správnosť zaúčtovania (strana MD a strana Dal účtov hlavnej knihy).

## <span id="page-18-0"></span>**1.8 Prehľad splátkových kalendárov po lehote splatnosti**

Účtovník PJ posiela prehľad SK po lehote splatnosti riadiacemu orgánu k 31.12.20xx. Na základe prehľadu SK po lehote splatnosti môže riadiaci orgán posúdiť disciplínu splácania dlhu prijímateľa pri jednotlivých pohľadávkových dokladoch, ku ktorým existuje SK.

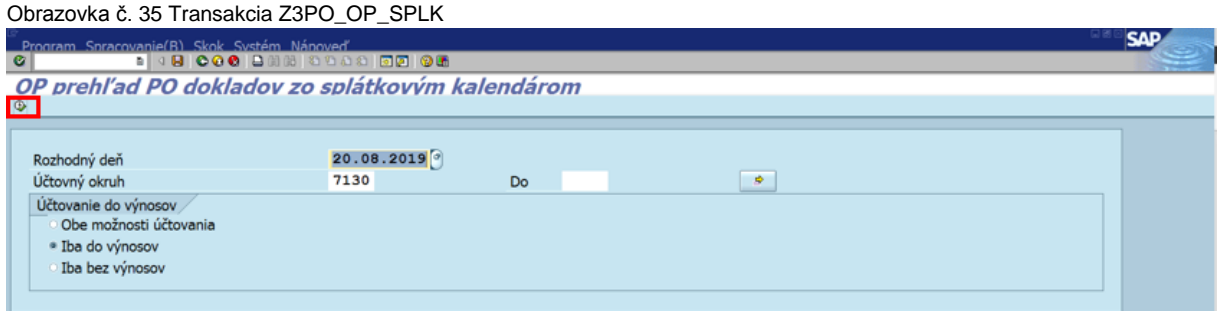

Rozhodný deň je 31.12.20xx avšak na vyžiadanie od riadiaceho orgánu môže PJ poskytnúť takýto prehľad kedykoľvek počas účtovného roka (minimálne však raz za rok k 31.12.20xx). PJ okrem rozhodného dňa doplní aj účtovný okruh a zároveň vyberie možnosť, ktoré pohľadávkové doklady sa zobrazia. Pokiaľ používateľ potrebuje zobraziť iba pohľadávky účtované do výnosov, vyberie možnosť "iba do výnosov". Pokiaľ potrebuje zobraziť iba pohľadávky účtované bez výnosov, vyberie možnosť "iba bez výnosov". Používateľ môže zobraziť všetky pohľadávky bez ohľadu na spôsob účtovania a to tak, že vyberie "obe možnosti účtovania". Po výbere jednej z možností klikne na ikonu "vykonanie".

#### Obrazovka č. 36 Prehľad neuhradených splátok - sumarizácia

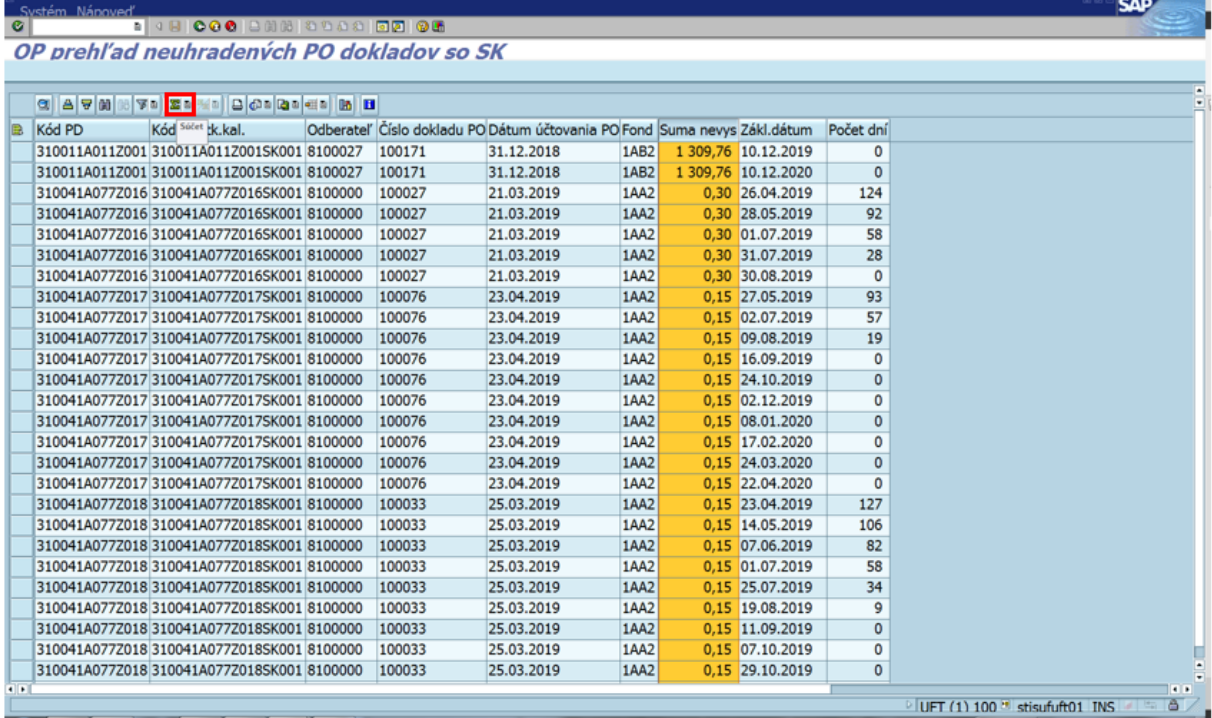

Používateľ označí stĺpec "suma nevyinkasovaná" a klikne na ikonu "súčet".

Obrazovka č. 37 Prehľad neuhradených splátok - sumarizácia

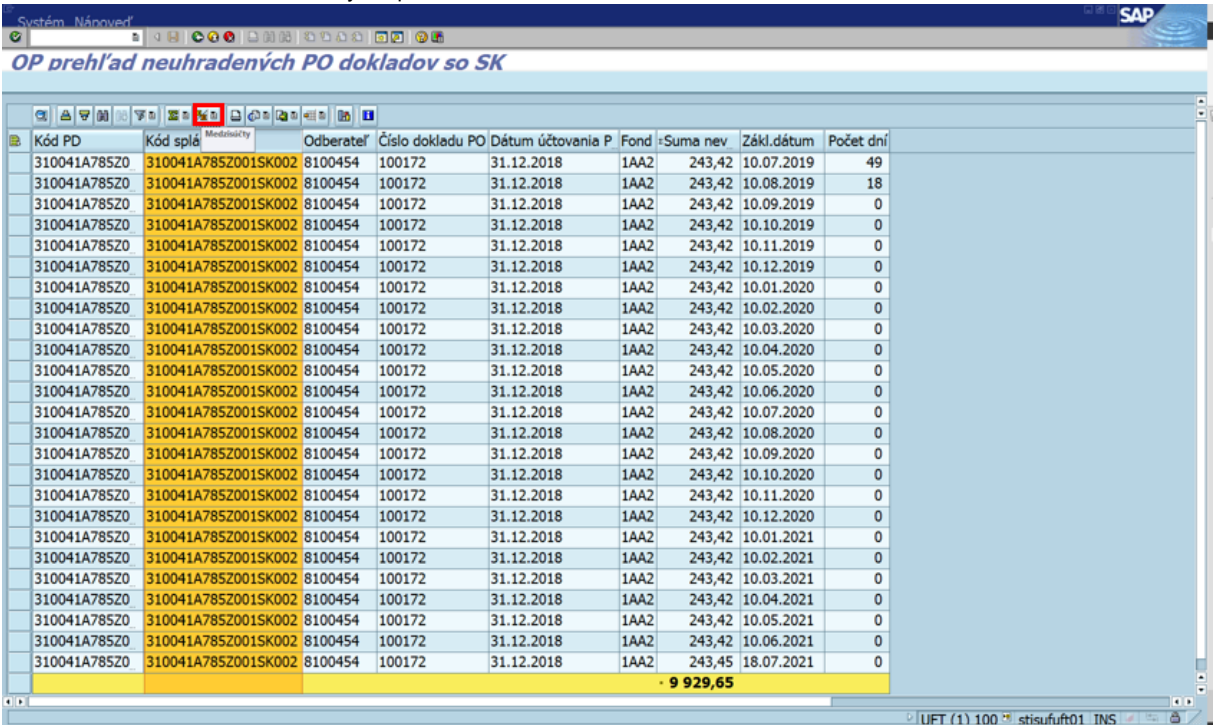

Používateľ označí stĺpec "Kód splátk.kal." a klikne na ikonu "medzisúčet".

Obrazovka č. 38 Prehľad neuhradených splátok – počet dní po splatnosti

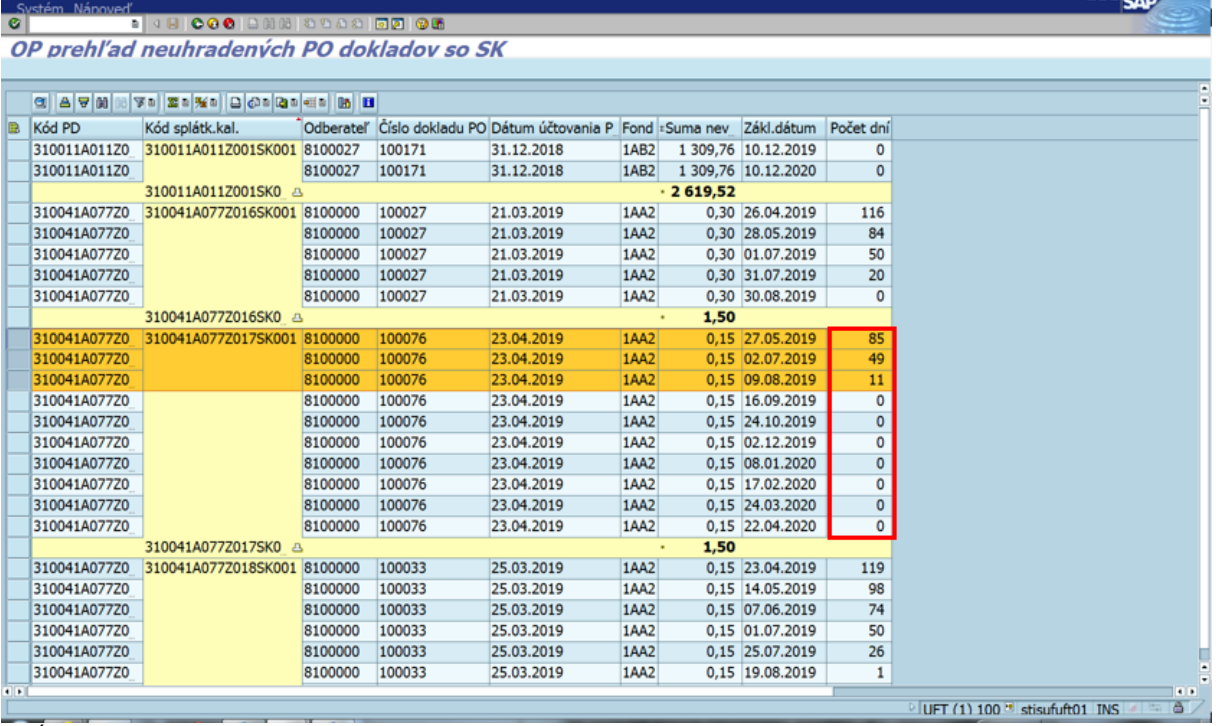

V stĺpci "počet dní" je ku každej splátke daného SK uvedený počet dní po splatnosti (systémom posudzované k rozhodujúcemu dňu naplnenému na základnej výberovej obrazovke používateľom). Tento zoznam je možné vytlačiť alebo exportovať do excel súboru ako je uvedené na nasledujúcich obrazovkách.

Obrazovka č. 39 Prehľad neuhradených splátok – export

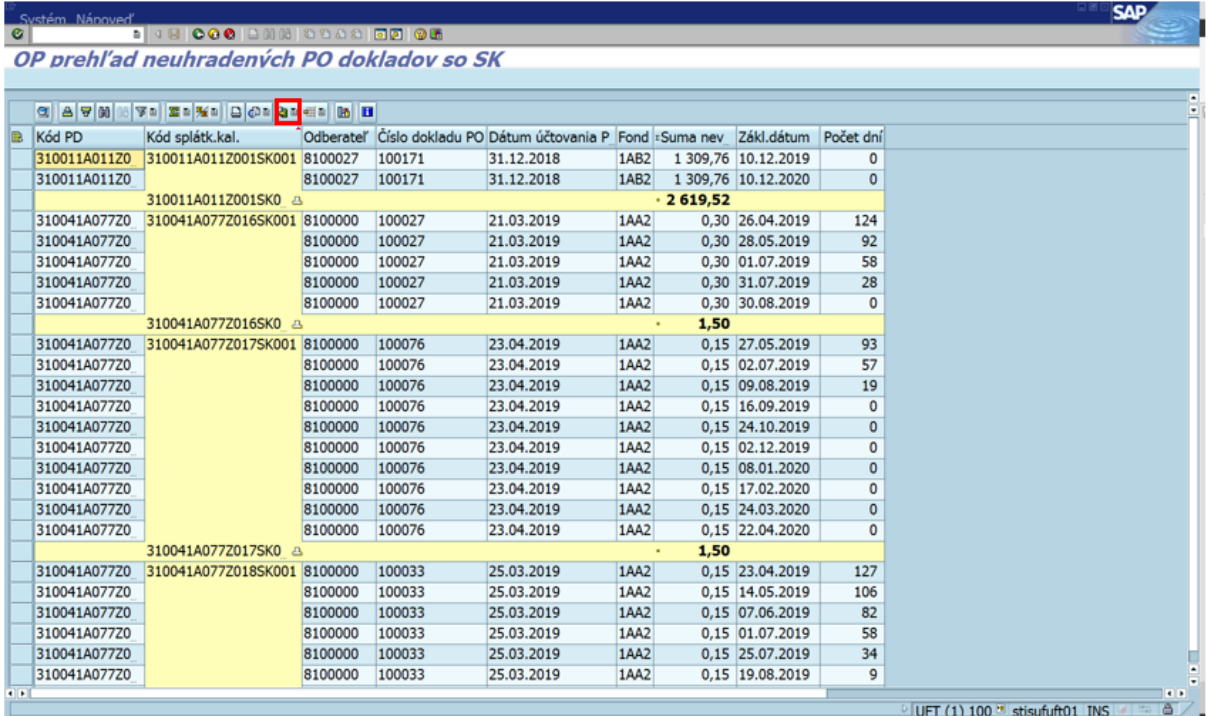

Používateľ klikne na ikonu "export" a vyberie možnosť "lokálny súbor".

Obrazovka č. 40 Uloženie v súbore

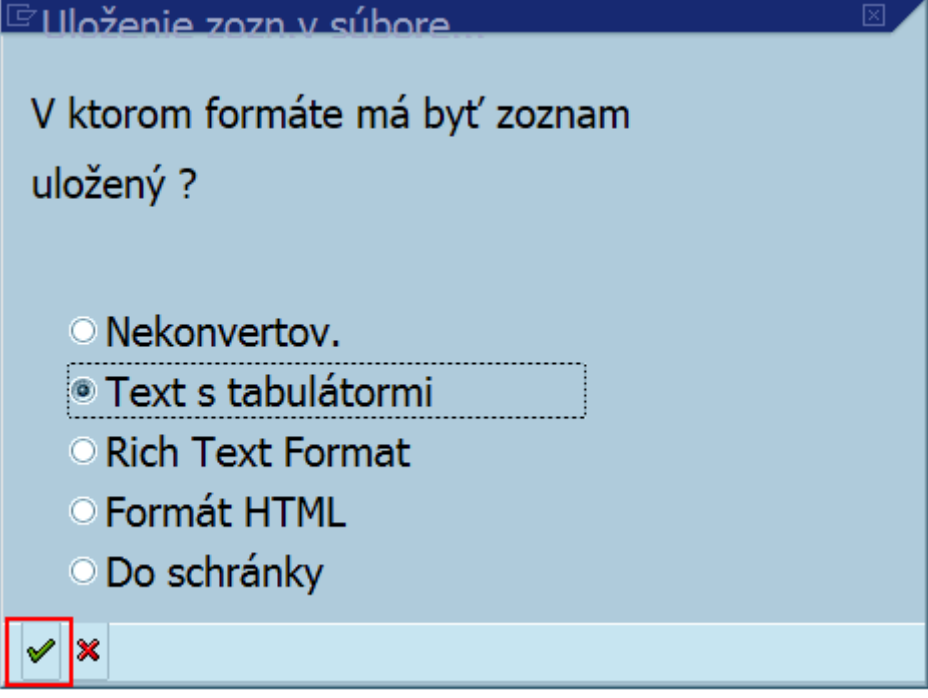

Klik na možnosť "text s tabulátormi" a potom na ikonu "ďalej".

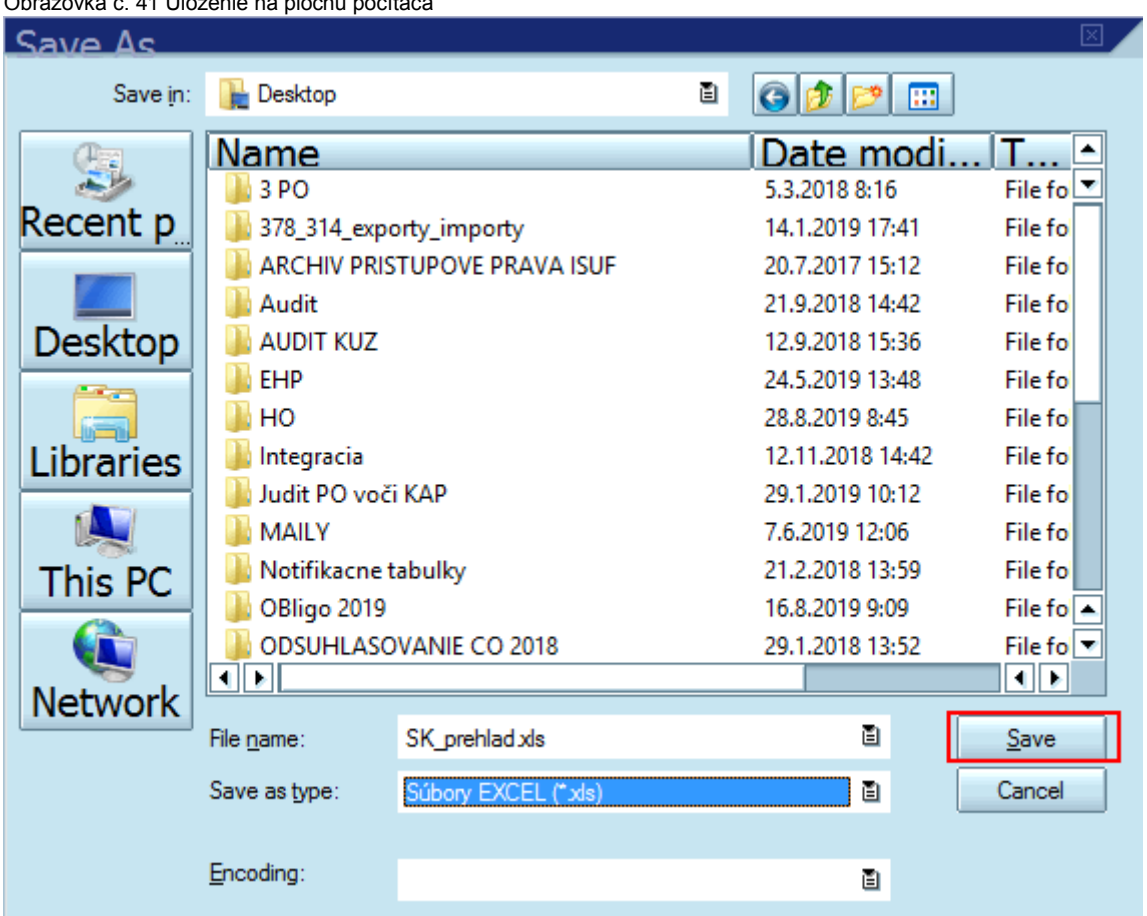

Obrazovka č. 41 Uloženie na plochu počítača

Používateľ vyberie cestu uloženia k ploche svojho počítača a uloží súbor pod voliteľným názvom vo formáte excel. Klik na ikonu "save".

# Obrazovka č. 42 Generovanie súboru

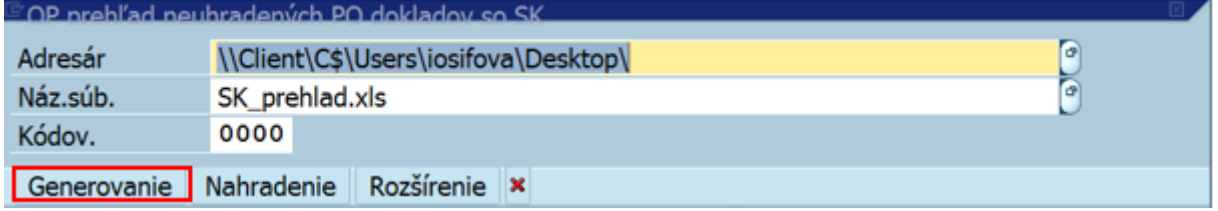

Klik na ikonu "generovanie". Po vygenerovaní je na ploche počítača uložený súbor k SK.

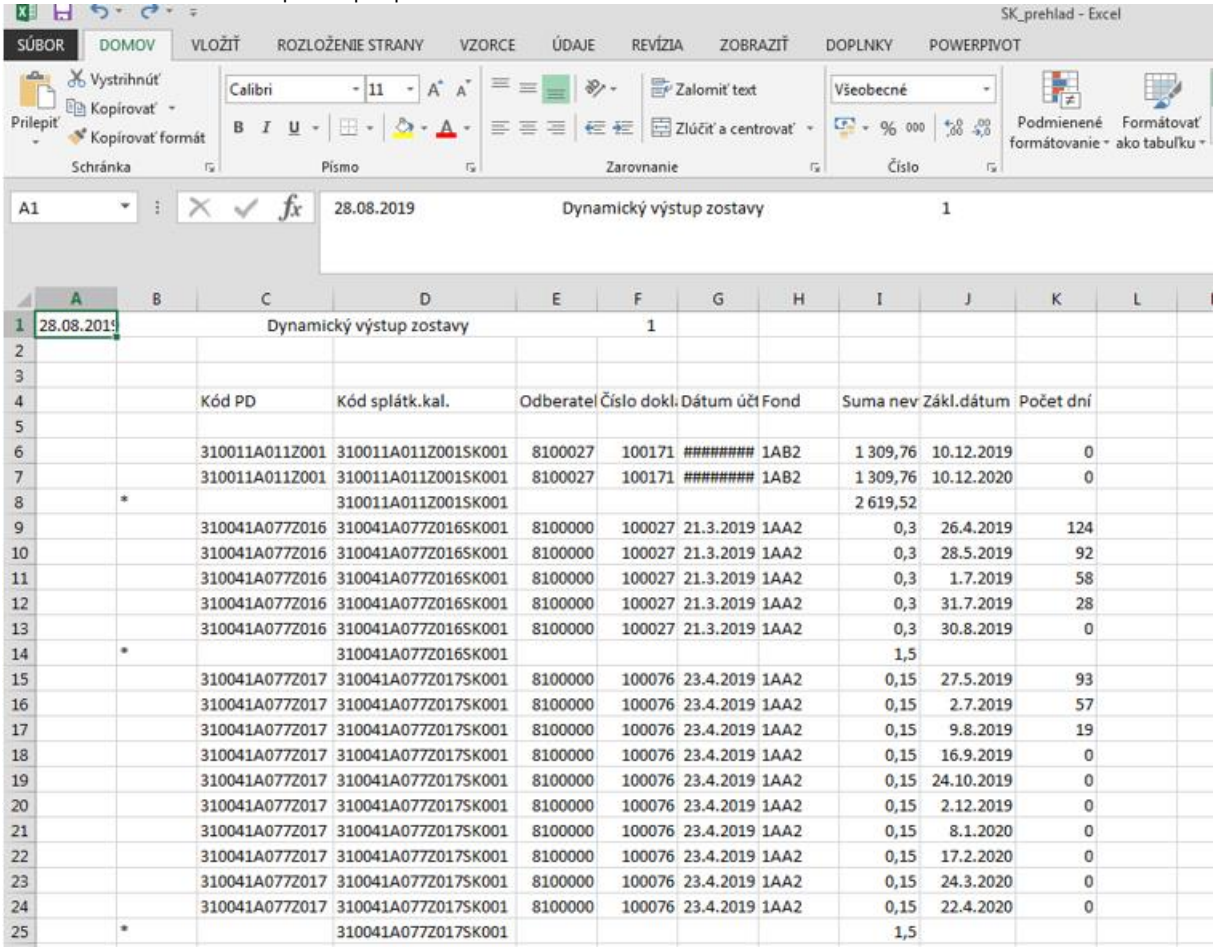

# Obrazovka č. 43 Súbor excel pre SK po splatnosti

## <span id="page-23-0"></span>**1.9 Preúčtovanie dlhodobých pohľadávok podľa zostatkovej doby splatnosti k 31.12. bežného roka**

K 31.12. bežného roka sa posudzuje zostatková doba splatnosti dlhodobých pohľadávok. Ak zostatková doba splatnosti je rovná alebo kratšia ako 365 dní, pohľadávku je potrebné preúčtovať na krátkodobú. Na preúčtovanie dlhodobej pohľadávky na krátkodobú slúži transakcia Z3PD\_PRS. Do tejto transakcie sa automaticky natiahnu pohľadávky, ktoré sú účtované na analytickom účte pre dlhodobé pohľadávky a ich zostatková doba splatnosti k 31.12. bežného roka je rovná alebo kratšia ako 365 dní.

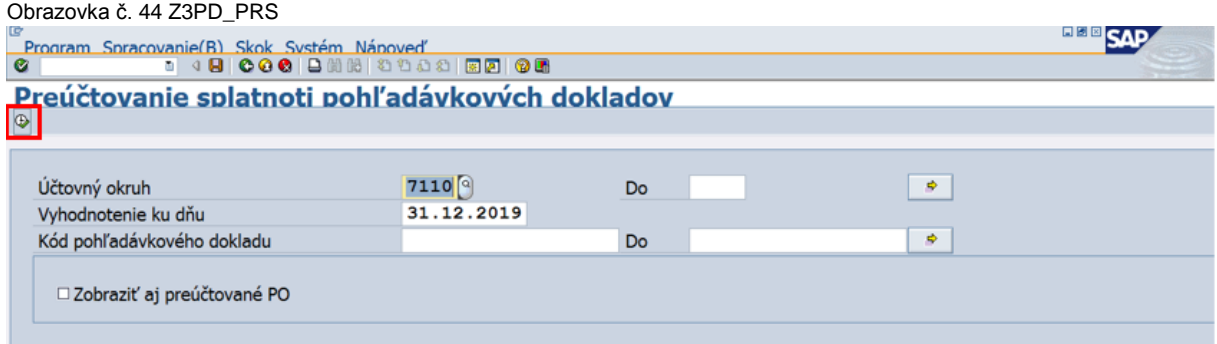

Používateľ zadá účtovný okruh a dátum 31.12.bežného roka. Klikne na ikonu "vykonať".

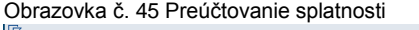

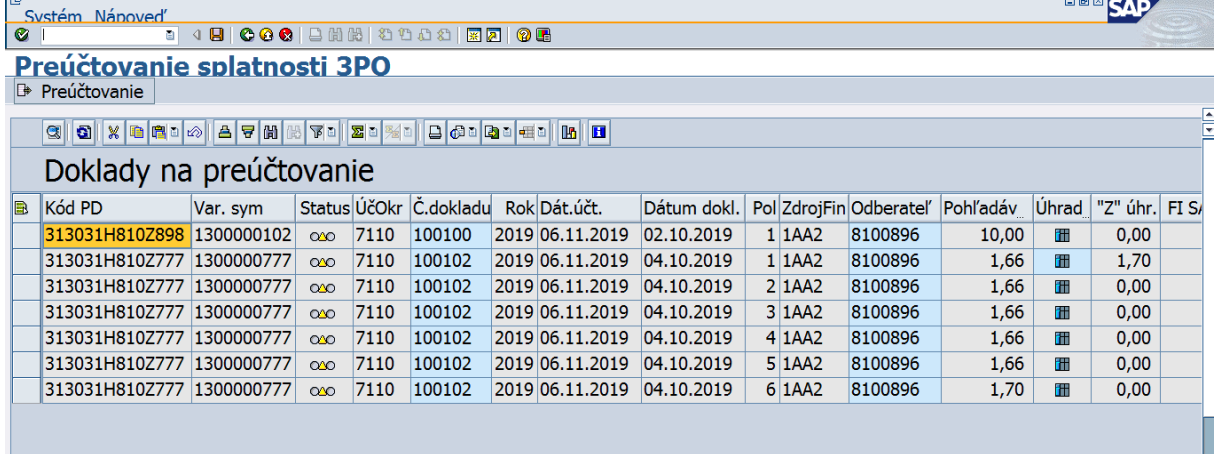

Zobrazia sa všetky pohľadávky na preúčtovanie – v stĺpci "status" sú označené žltým trojuholníkom.

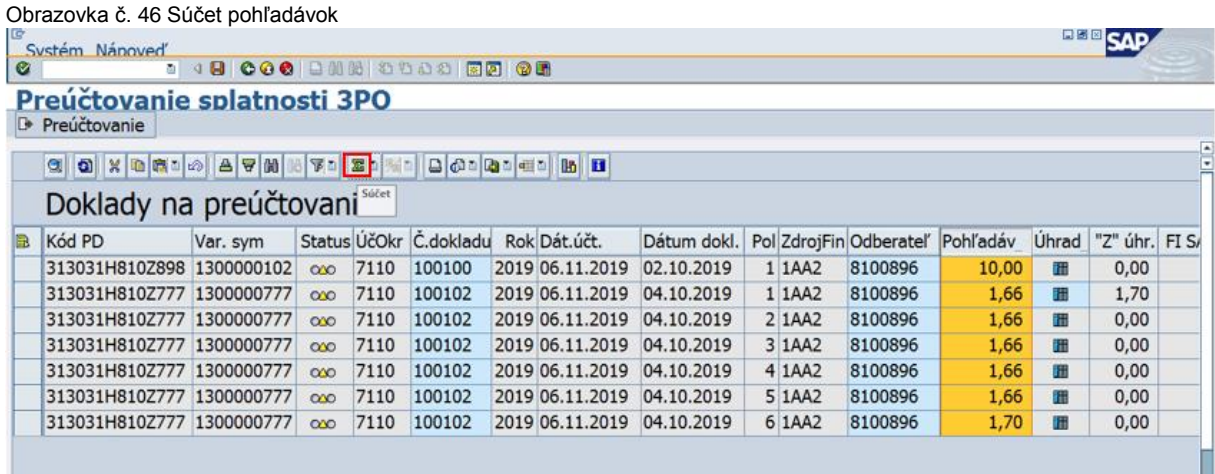

Označením stĺpca "pohľadávka" a kliknutím na ikonu "súčet" sa zobrazí súčet pohľadávok.

Obrazovka č. 47 Medzisúčet pohľadávok

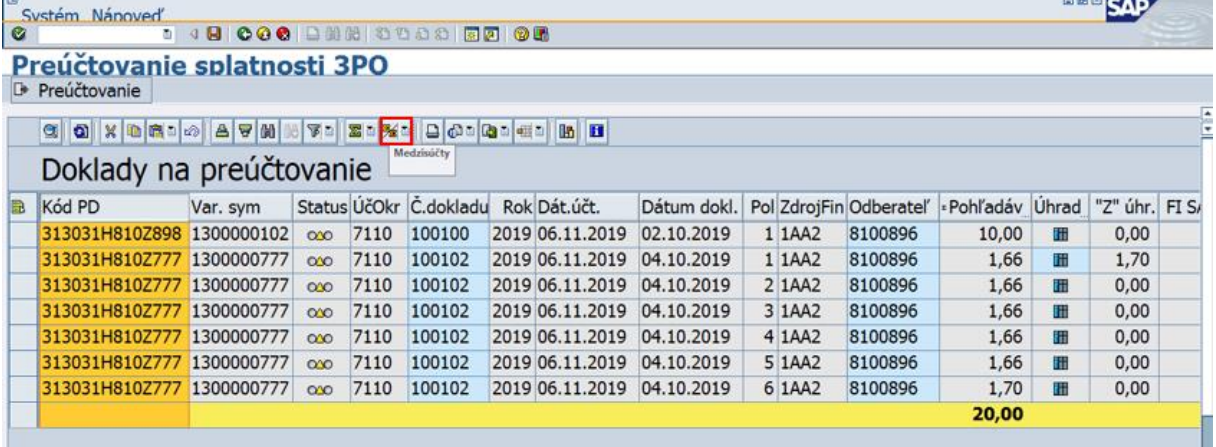

ш

Označením stĺpca "kód PD" a kliknutím na ikonu "medzisúčet" sa zoskupia pohľadávky podľa jednotlivých kódov.

Obrazovka č. 48 Kontrola dokladov na preúčtovanie

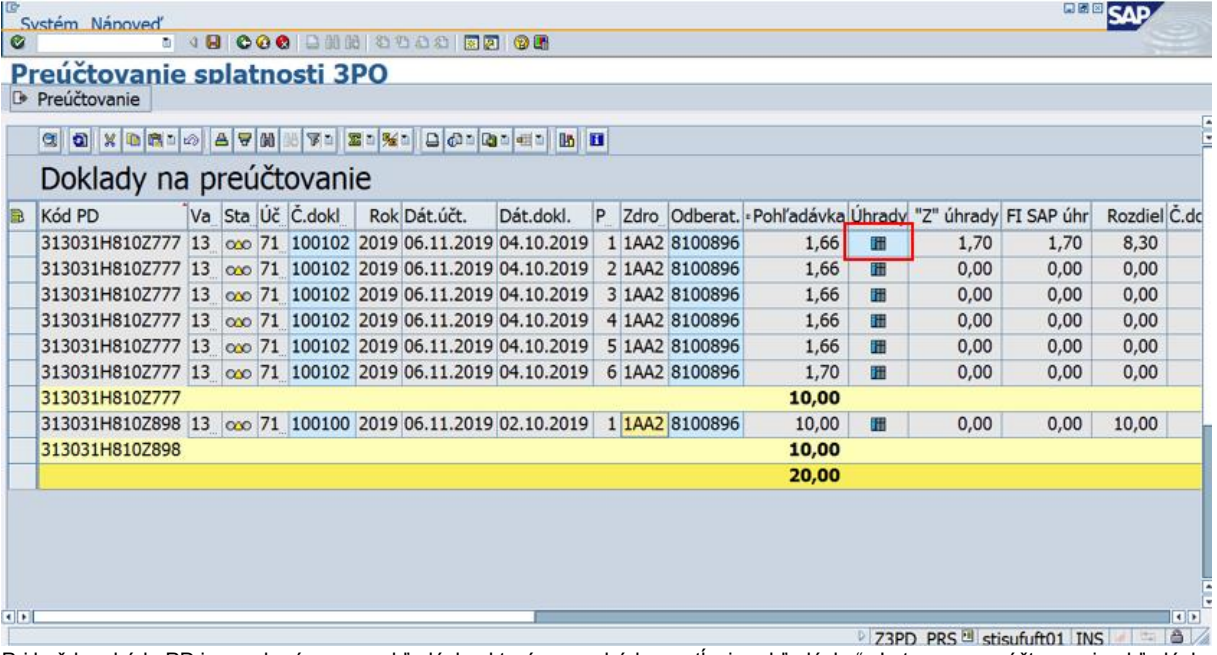

Pri každom kóde PD je uvedená suma pohľadávky, ktorá sa nachádza v stĺpci "pohľadávka". Je to suma zaúčtovanej pohľadávky na príslušnom doklade. V stĺpci "z úhrady" sa nachádza suma úhrad k pohľadávke, ktorá zodpovedá stavu v databáze úhrad. V stĺpci "fi sap úhr" sa nachádza suma úhrad z účtovníctva (zaúčtované úhrady). Tieto dva stĺpce sa musia rovnať, inak pohľadávku nie je možné preúčtovať, nakoľko stav v databáze by nezodpovedal stavu v účtovníctve a v takom prípade je nutné skontrolovať, ktorá suma úhrad je správna. Nesprávny stav je potrebné nahlásiť garantom ISUF. V stĺpci "Rozdiel" je uvedená suma, ktorú je potrebné preúčtovať. V prípade SK sa preúčtovávajú aj tie položky SK, ktoré sú na analytickom účte pre krátkodobé pohľadávky, čiže doklad k SK sa celý odúčtuje a opätovne zaúčtuje a teda nedochádza k jeho rozdeleniu na dva doklady. Ak existujú úhrady k PD, v stĺpci "úhrady" je podsvietený znak modrou farbou. Dvojklikom na podsvietený znak je možné zobraziť zoznam dokladov k úhradám. Dvojklikom na číslo dokladu je možné doklad úhrady zobraziť.

Obrazovka č. 49 Zobrazenie zoznamu úhrad

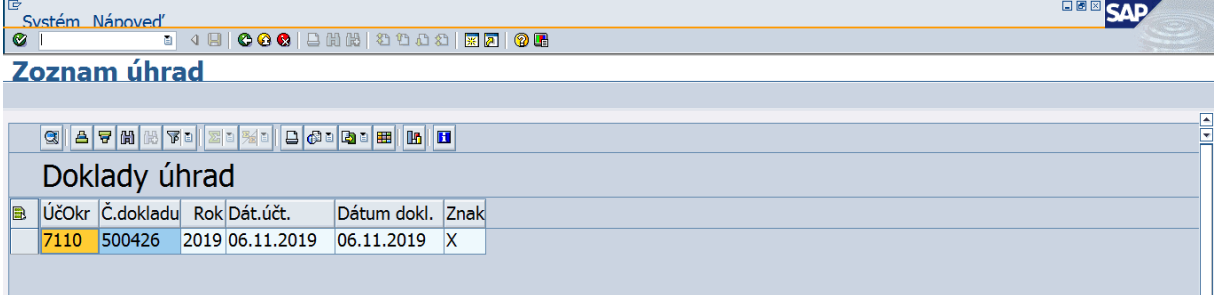

#### Obrazovka č. 50 Doklad úhrady

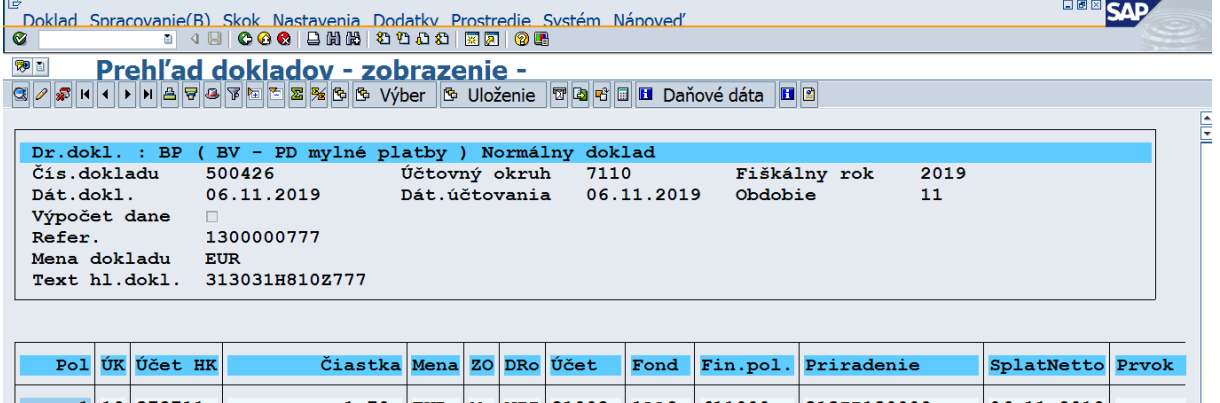

|                 |              |            |  |                        |  |                     | .                        |  |
|-----------------|--------------|------------|--|------------------------|--|---------------------|--------------------------|--|
| 1 19 378711     | $1.70 - EUR$ |            |  | M   VZI   81008   1AA2 |  | 611000- 313IP180009 | $\vert 06.11.2019 \vert$ |  |
| Má dat/Dal H    | $1,70$ - EUR |            |  |                        |  |                     |                          |  |
| 2   40   379999 | 1,70         | EUR        |  | 379999 111             |  | 637032- 1300000777  |                          |  |
| Má dat/Dal S    | 1,70         | <b>EUR</b> |  |                        |  |                     |                          |  |

Obrazovka č. 51 Označenie dokladov na preúčtovanie

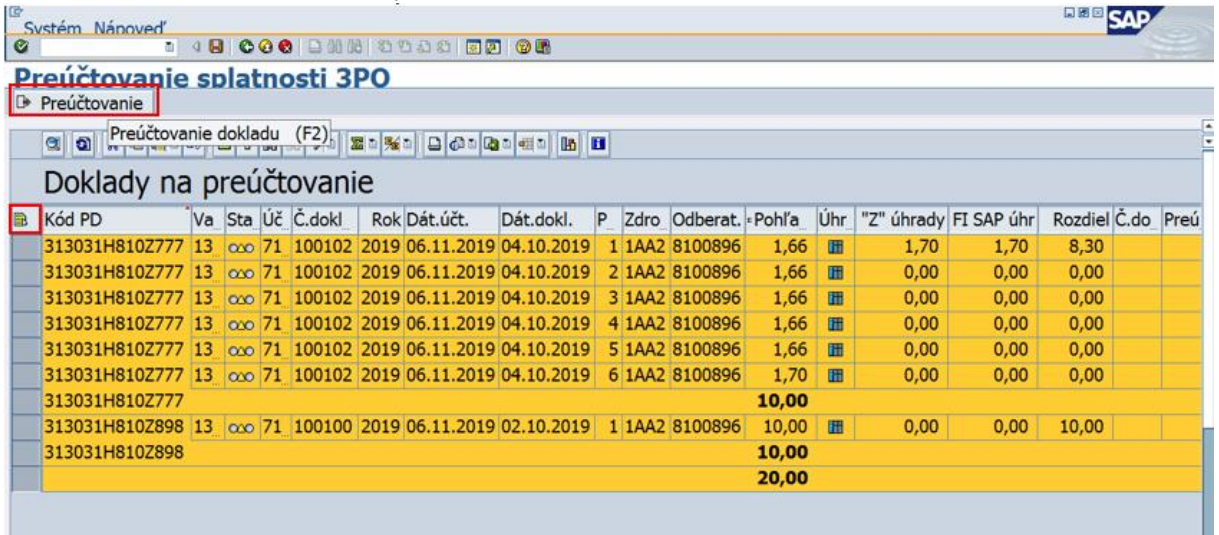

Ak doklady na preúčtovanie zodpovedajú správnosti stavu otvorených dlhodobých pohľadávok podľa stavu v transakcii FBL5N (popis spôsobu kontroly je uvedený na konci tejto kapitoly), všetky doklady sa označia kliknutím na ikonu "vybrať všetko" a kliknutím na ikonu "preúčtovanie" sa automaticky preúčtujú.

#### Obrazovka č. 52 Informácia o preúčtovaní dokladov

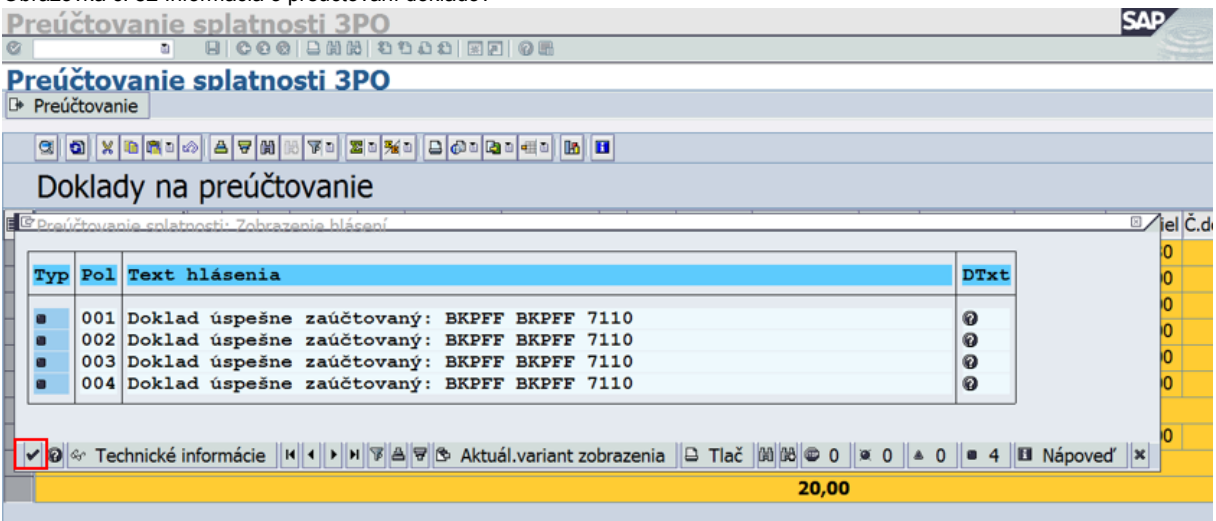

Po preúčtovaní dokladov sa zobrazí informácia, že doklady boli úspešne zaúčtované. Informáciu používateľ odsúhlasí kliknutím na ikonu "ďalej".

<u> Alban a San A</u>

Obrazovka č. 53 Stav pohľadávok po preúčtovaní

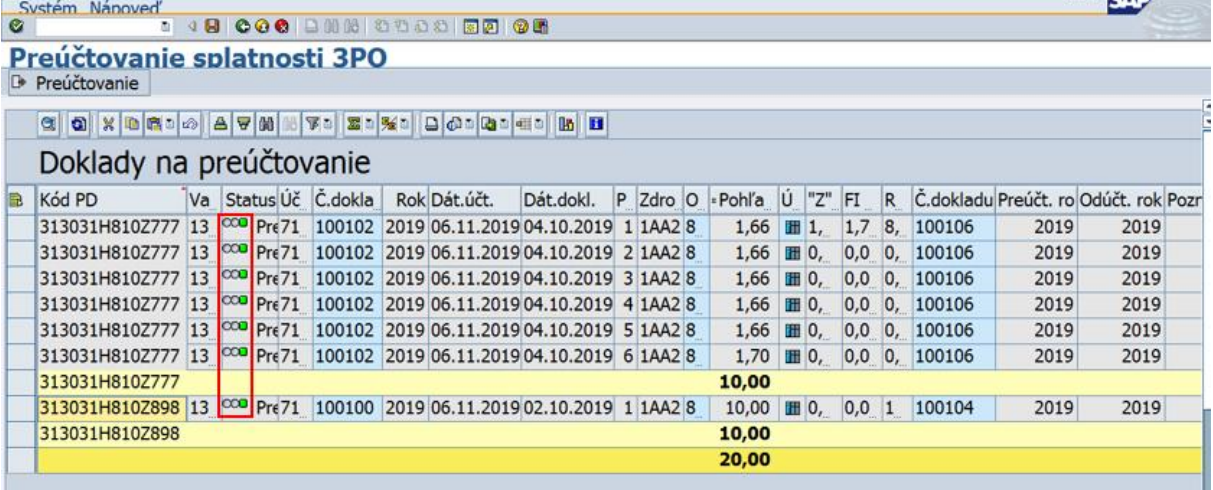

Stav pohľadávok po preúčtovaní sa zmení v poli "status" na zelený štvorec.

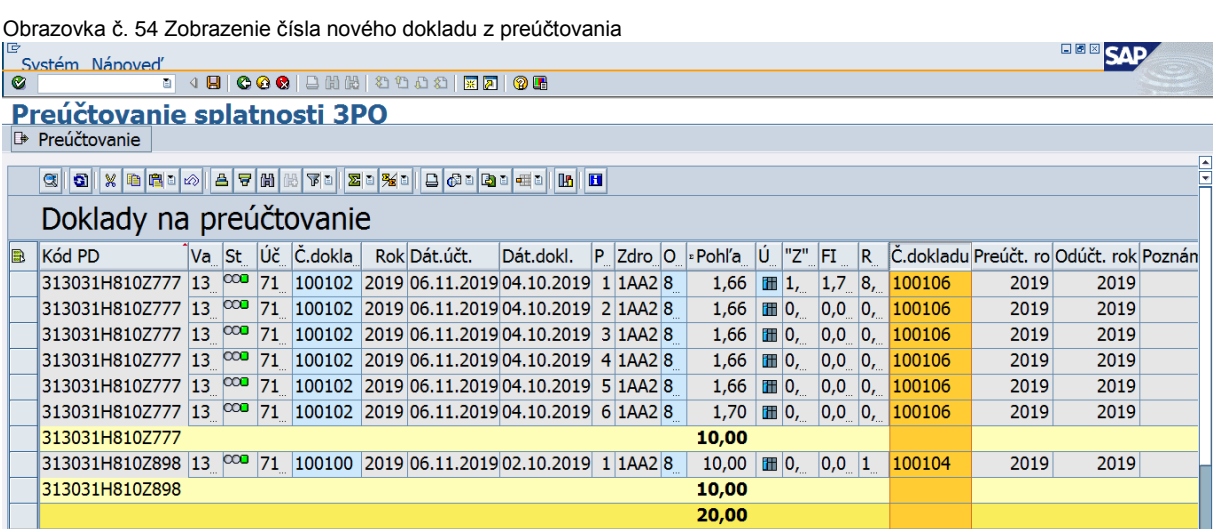

Po preúčtovaní pohľadávok sa v stĺpci "č.dokladu" zobrazí nové číslo dokladu, ktorým bol doklad zaúčtovaný na krátkodobú pohľadávku. Pozor, pri každom preúčtovaní vznikajú dva doklady. Jeden doklad odúčtovania a jeden doklad zaúčtovania. Doklad odúčtovania PD je možné zobraziť cez transakciu Z3PD\_PSPD v prehľade pohľadávkových dokladov. Obrazovka č. 55 Z3PD\_PSPD

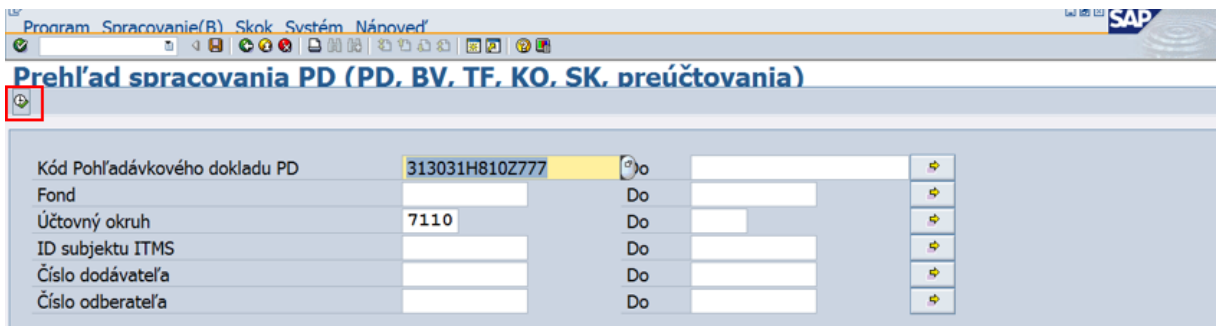

Na obrazovke používateľ zadá kód PD a účtovný okruh. Klikne na ikonu "vykonat".

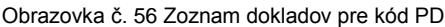

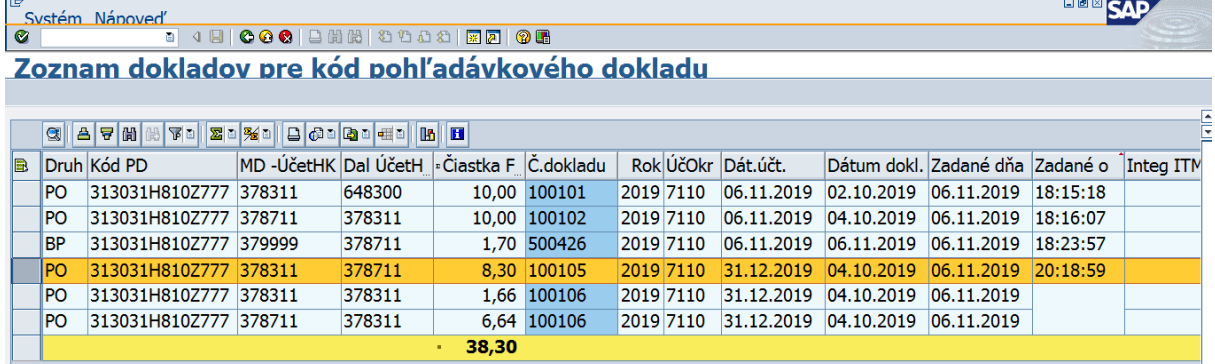

V zozname dokladov sa nachádzajú všetky súvisiace doklady k danému PD. Podľa dátumu účtovania 31.12. bežného roka je vidno, že v tento deň boli zaúčtované 2 doklady. Doklad odúčtovania, v tomto prípade doklad č. 100105 a doklad preúčtovania, v tomto prípade doklad č. 100106.

Obrazovka č. 57 Doklad odúčtovania PD typu SK

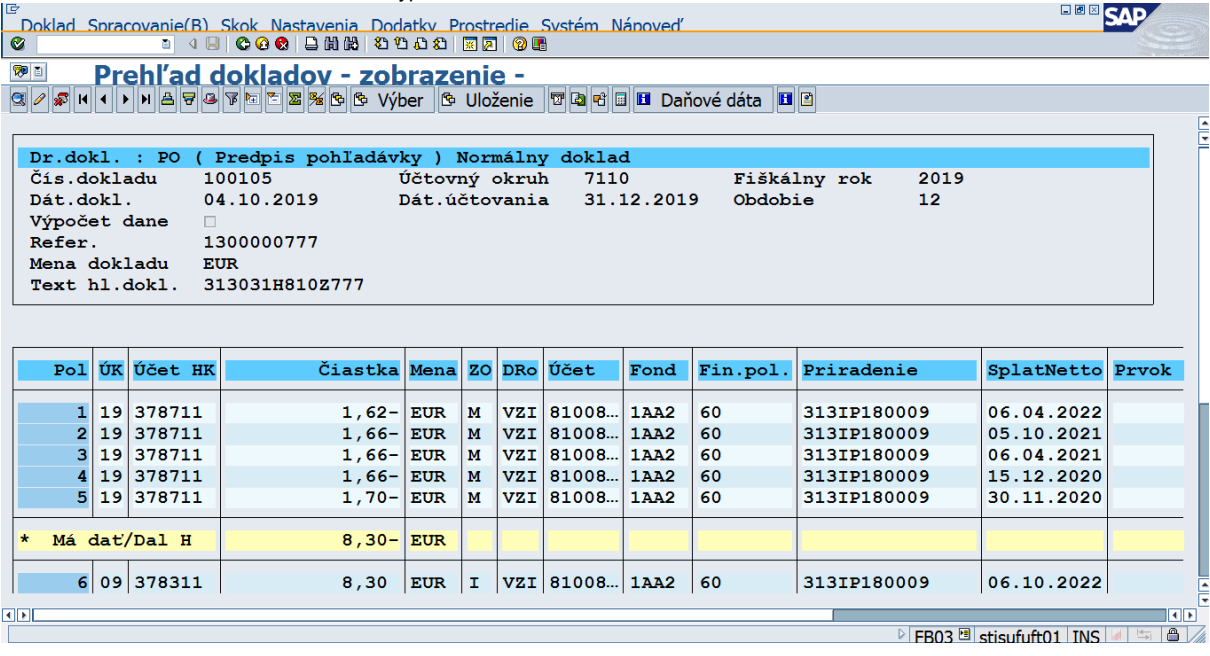

Obrazovka č. 58 Doklad preúčtovania PD typu SK

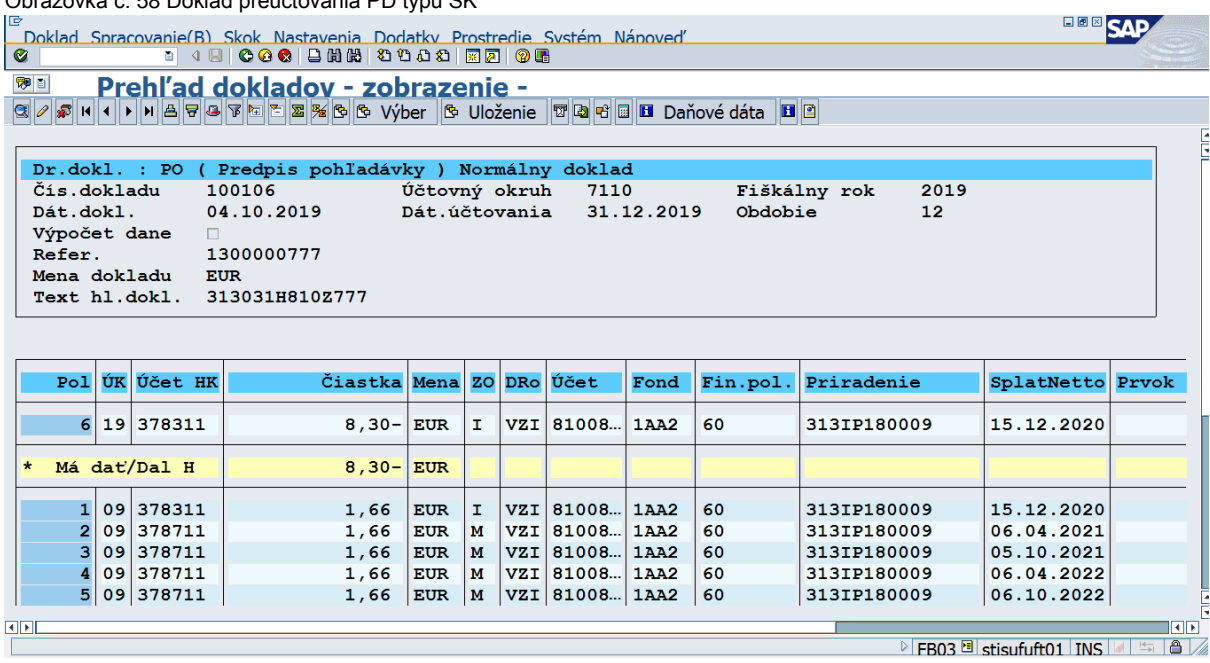

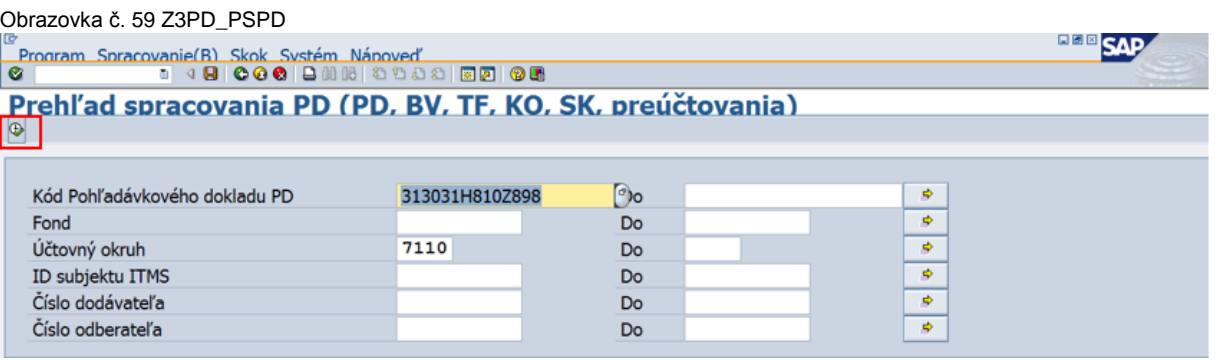

Na obrazovke používateľ zadá kód PD a účtovný okruh. Klikne na ikonu "vykonať".

Obrazovka č. 60 Zoznam dokladov pre kód PD

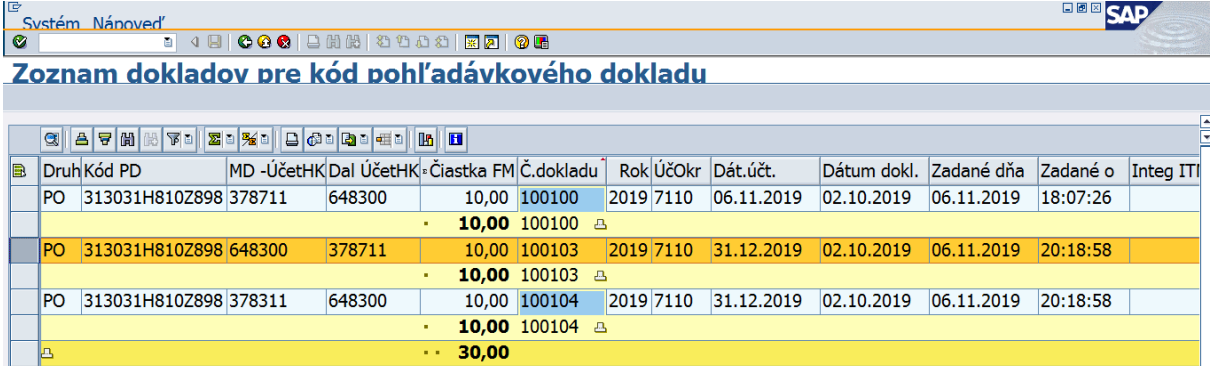

V zozname dokladov sa nachádzajú všetky súvisiace doklady k danému PD. Podľa dátumu účtovania 31.12. bežného roka je vidno, že v tento deň boli zaúčtované 2 doklady. Doklad odúčtovania, v tomto prípade doklad č. 100103 a doklad preúčtovania, v tomto prípade doklad č. 100104.

Obrazovka č. 61 Doklad odúčtovania PD účtovaného do výnosov

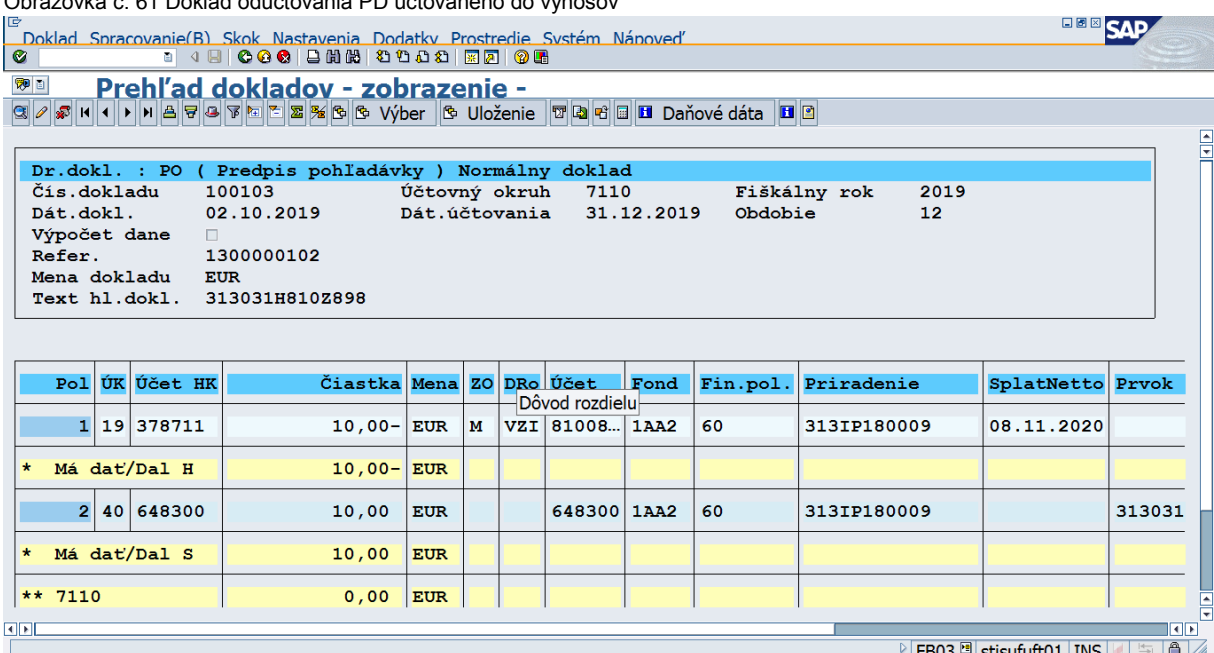

Obrazovka č. 62 Doklad preúčtovania PD účtovaného do výnosov

**HEE** SAP

 $\overline{c}$ 

# <sup>(@ 1</sup> Prehľad dokladov - zobrazenie -<br>의기최대 (기미원현대전화점) 2월 12월 20일 (@ Výber | © Uloženie | 한민연대 Daňové dáta | <mark>비</mark>연

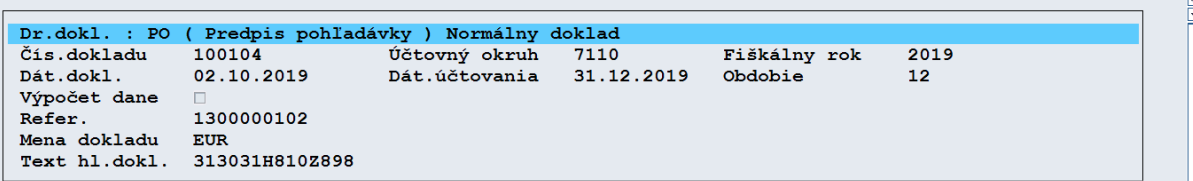

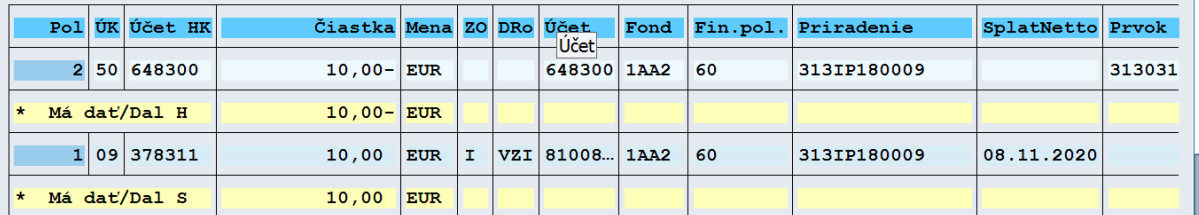

Kontrola dokladov určených na preúčtovanie v transakcii FBL5N:

- 1. Cez dynamické vymedzenie na základnej obrazovke FBL5N výber cez účet HK (hlavnej knihy) interval účtov 378700- 378799, na ktorých sú účtované dlhodobé pohľadávky
- 2. Zadanie účtovného okruhu
- 3. Výber otvorených položiek k 31.12.bežného roka (n)<br>4. zaklikní ředecených položiek k 31.12.bežného roka (n)
- 4. Zakliknúť operácie osobitnej hlavnej knihy, kliknúť na ikonu "vykonať"
- 5. Filter podľa splatnosti netto výber intervalu dátumov 1.1.n+1 až 31.1.n+1

Týmto piatimi krokmi sa vyfiltrujú kódy PD, ktoré sú otvorené k 31.12.roka n , účtované na analytickom účte dlhodobých pohľadávok a zároveň je ich potrebné preúčtovať na krátkodobé (splatnosť rovná alebo nižšia 1 rok).

Sumu za tieto pohľadávky je možné odkontrolovať nasledovne:

- 1. Skopírovanie kódov PD, ktoré sa vyfiltrovali v predchádzajúcich bodoch<br>2. Spustenie transakcie FBL5N v novom režime<br>3. Zadanie účtovného okruhu
- 2. Spustenie transakcie FBL5N v novom režime
- Zadanie účtovného okruhu
- 4. Výber otvorených položiek k 31.12.bežného roka (n)
- 5. Zakliknúť operácie osobitnej hlavnej knihy, kliknúť na ikonu "vykonať"
- 6. Vyfiltrovať cez pole "platobná referencia" predchádzajúce skopírované kódy PD

7.

Týmito šiestimi krokmi sa vyfiltrujú otvorené sumy za jednotlivé kódy PD, ktoré je potrebné preúčtovať cez transakciu Z3PD\_PRS. Suma vyfiltrovaná v transakcii FBL5N sa musí rovnať sume uvedenej v stĺpci "rozdiel" v transakcii Z3PD\_PRS.

# <span id="page-30-0"></span>**1.10 Koncoročný transferový zápis na platobnej jednotke**

K 31.12. bežného roka sa k nevyinkasovaným pohľadávkam zaúčtovaným do výnosov bežného roka účtuje na platobnej jednotke transferový zápis 589/351. Na automatický výpočet a zaúčtovanie slúži transakcia Z3PO\_PD\_TRANS\_KR. Výpočet a iba spustenie transakcie môže účtovník robiť každý mesiac, aby priebežne kontroloval správnosť už zaúčtovaných dokladov a prípadné chyby priebežne odstraňoval.

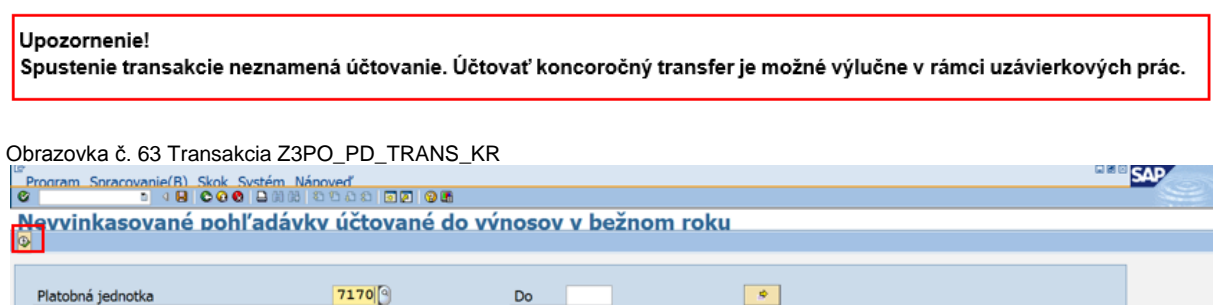

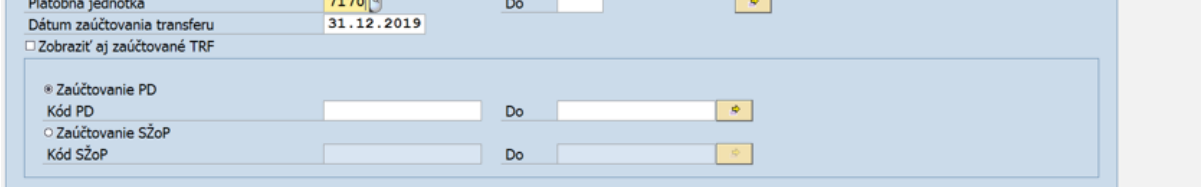

Na danej obrazovke používateľ doplní účtovný okruh a dátum zaúčtovania transferu 31.12. bežného roka. Pohľadávky sú rozdelené na pohľadávky zo SŽP a PD. To znamená, že transakciu je potrebné spustiť dva krát, raz za SŽP a raz za PD. Po výbere zaúčtovania k PD alebo k SŽP používateľ klikne na ikonu "vykonať".

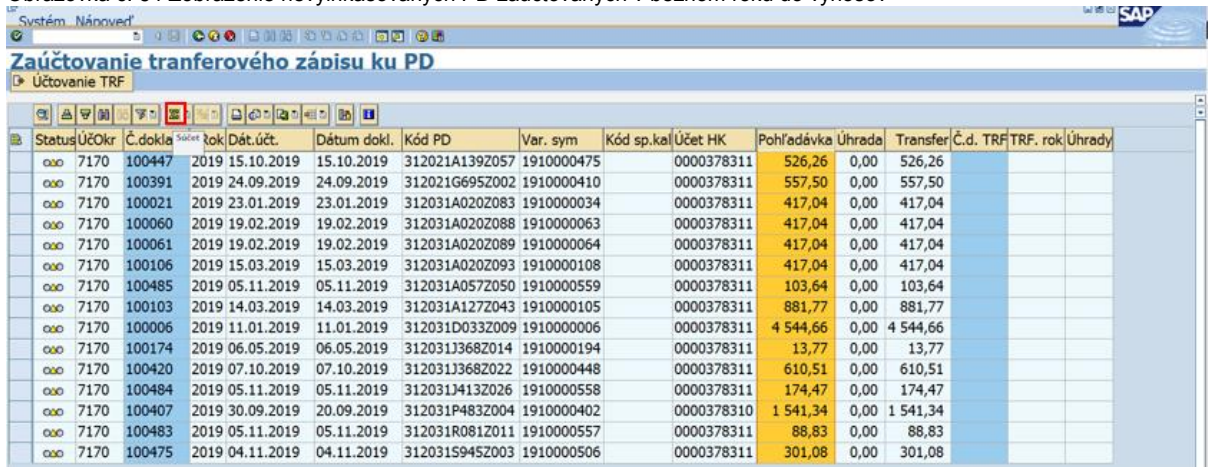

Obrazovka č. 64 Zobrazenie nevyinkasovaných PD zaúčtovaných v bežnom roku do výnosov

Na danej obrazovke používateľ označí stĺpec "pohľadávka" a klikne na ikonu "súčet".

#### Obrazovka č. 65 Suma za PD

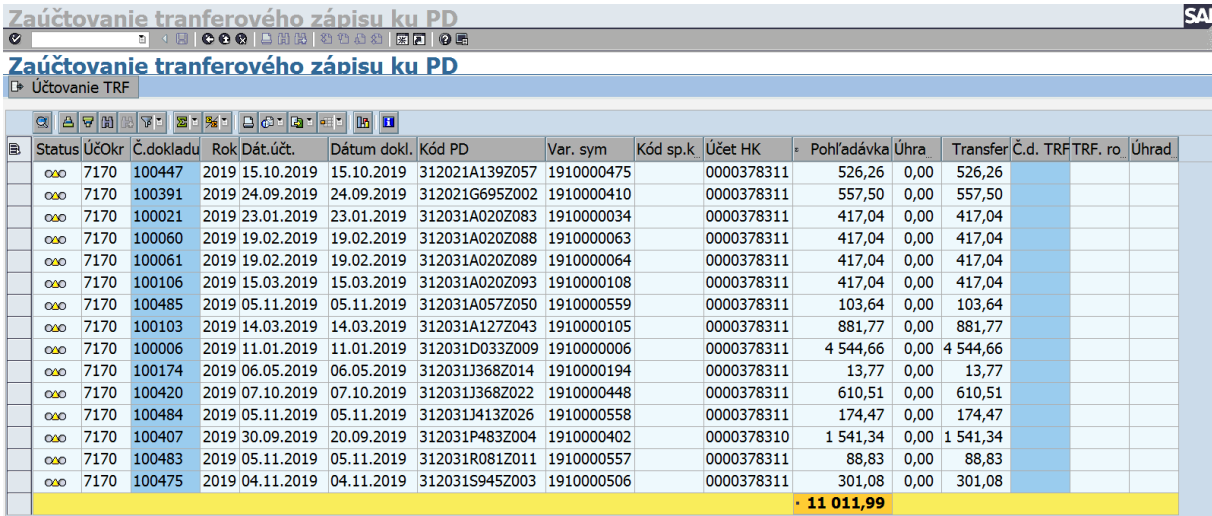

Vykonaním súčtu všetkých PD používateľ zistí, aká suma má byť zaúčtovaná za PD ako koncoročný transferový zápis. V tomto prípade je to suma 11 011,99. To isté potom používateľ vykoná v novom režime obrazovky a spustí transferový zápis k SŽP. Obrazovka č. 66 Zobrazenie nevyinkasovaných SŽP zaúčtovaných v bežnom roku do výnosov **MENGENT** 

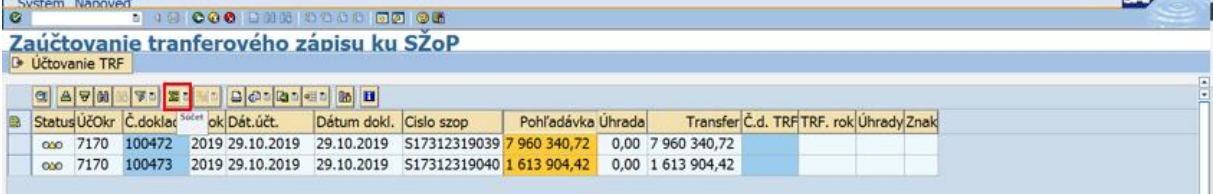

Na danej obrazovke používateľ označí stĺpec "pohľadávka" a klikne na ikonu "súčet".

#### Obrazovka č. 67 Suma za SŽP

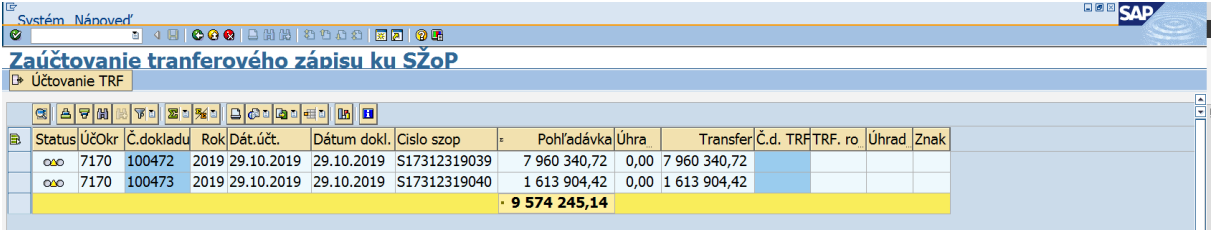

Vykonaním súčtu všetkých SŽP používateľ zistí, aká suma má byť zaúčtovaná za SŽP ako koncoročný transferový zápis. V tomto prípade je to suma 9 574 245,14. Ďalej, v novom režime používateľ zadá transakciu FS10N, cez ktorú skontroluje stav nákladov a výnosov.

#### Obrazovka č. 68 Kontrola nákladov cez FS10N

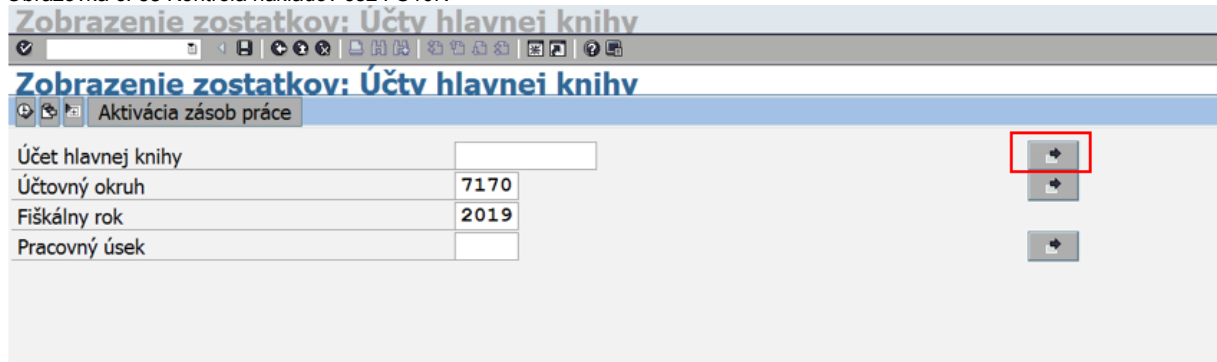

Na obrazovke používateľ zadá účtovný okruh a rok, klikne na šípku pre "viacnásobný výber" pri účte hlavnej knihy.

Obrazovka č. 69 Viacnásobný výber

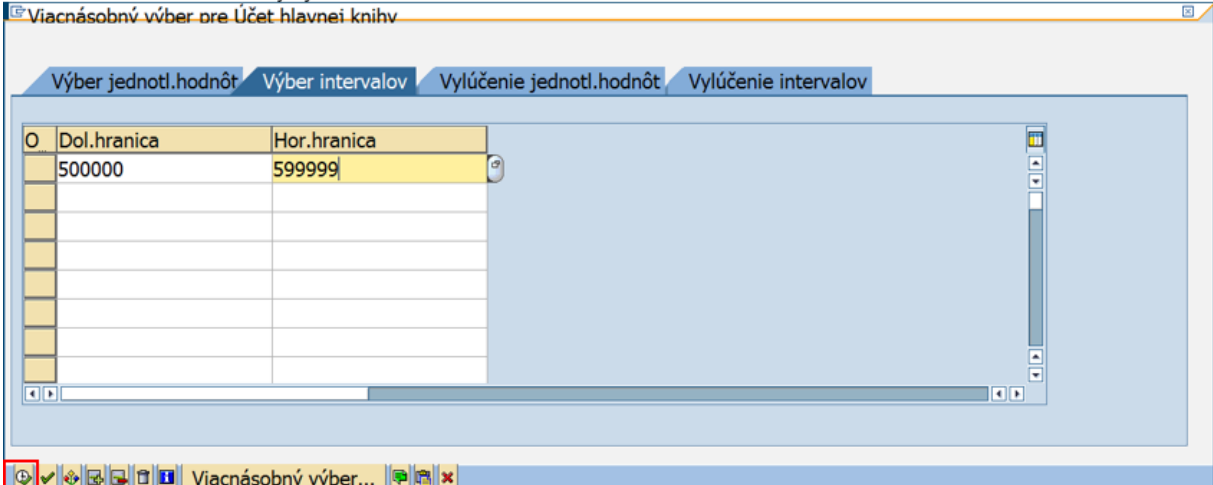

za projedené radacezny vysemi populatelem za tavu všetkých nákladov. Klik na ikonu "vykonať".<br>Zadanie intervalu 500000 – 599999 zabezpečí zobrazenie stavu všetkých nákladov. Klik na ikonu "vykonať".

#### Obrazovka č. 70 Zadávacia obrazovka FS10N

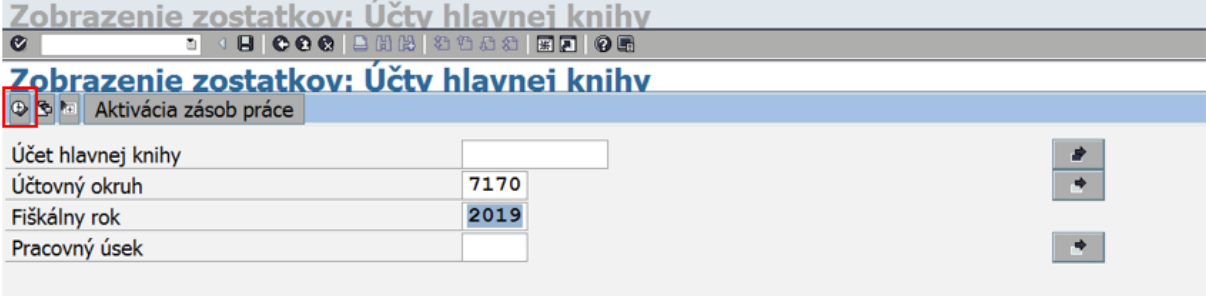

Klik na ikonu "vykonať".

#### Obrazovka č. 71 Zobrazenie zostatkov nákladov

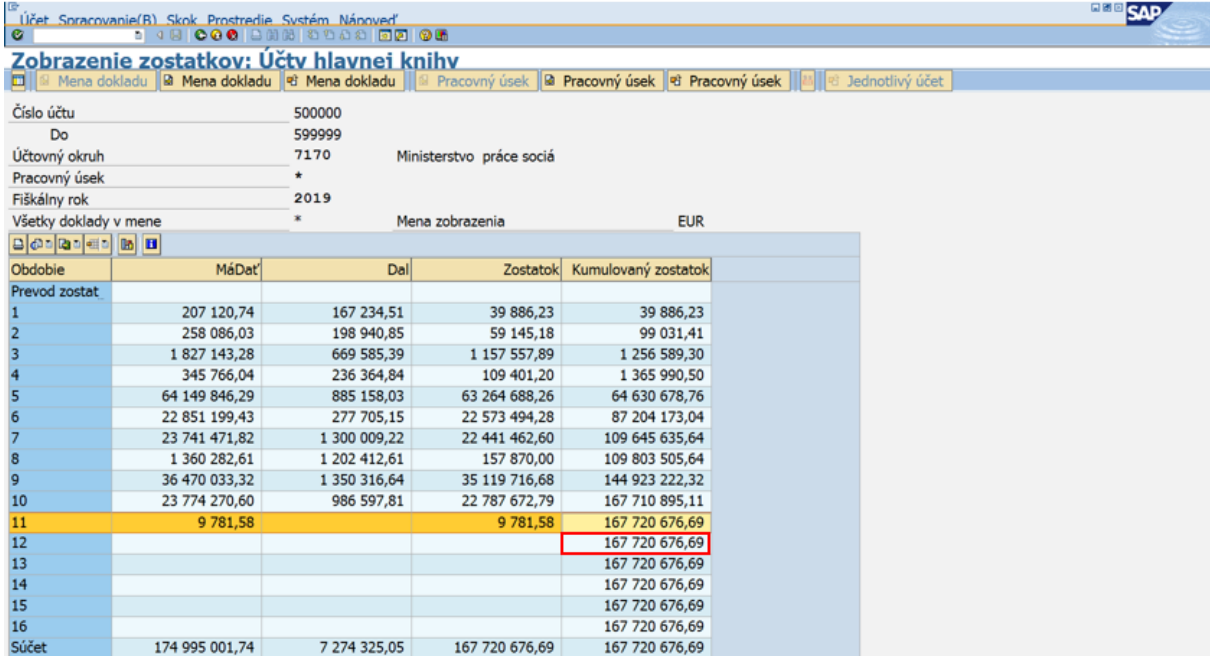

Celková suma nákladov sa nachádza v stĺpci "kumulovaný zostatok" v 12. mesiaci. V tomto prípade je to suma 167 720 676,69. Tento istý výber v novom režime cez transakciu FS10N používateľ zopakuje, avšak pre interval výnosov 600000 – 699999.

#### Obrazovka č. 72 Zobrazenie zostatkov výnosov

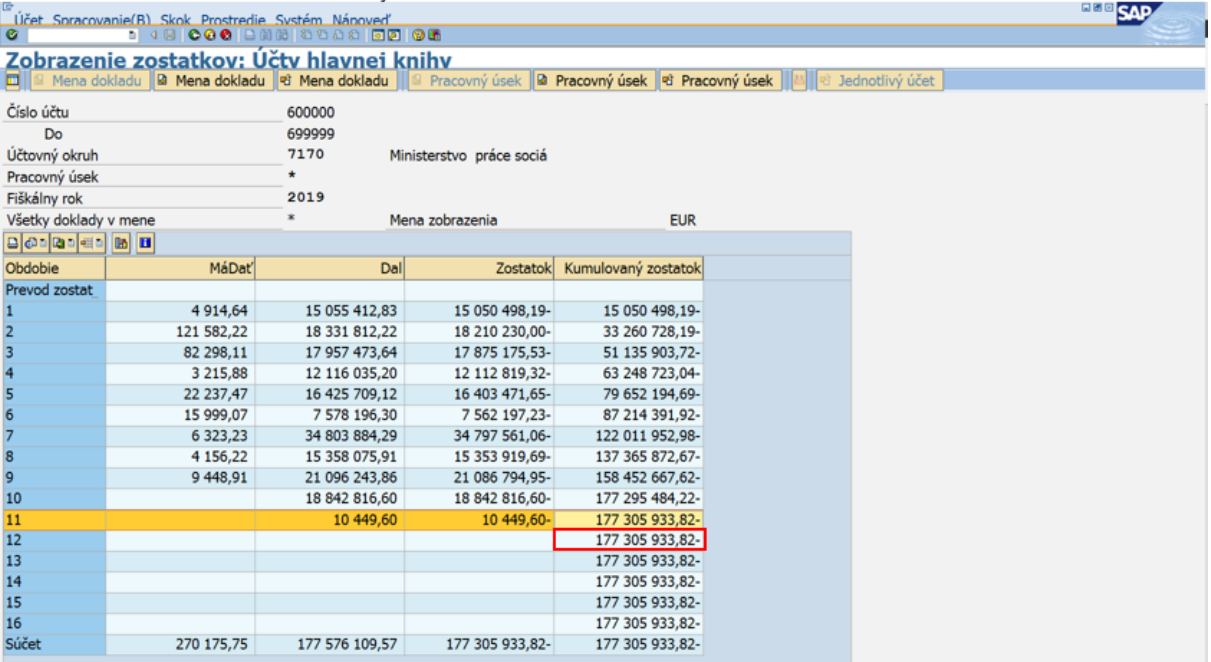

Celková suma výnosov sa nachádza v stĺpci "kumulovaný zostatok" v 12. mesiaci. V tomto prípade je to suma 177 305 933,82.

#### Výpočet:

Výnosy – náklady – (transferový zápis k PD + transferový zápis k SZP) = 0  $177$  305 933,82 - 167 720 676,69 - (11 011,99 + 9 574 245,14) = 0

Ak táto kontrola platí, transferový zápis sa môže zaúčtovať. Pokiaľ táto kontrola neplatí, nesúlad je potrebné nahlásiť garantovi ISUF. Chyba môže byť v manuálne zaúčtovaných dokladoch (väčšinou druh dokladu SA), prípadne ak je zostatok na mylných platbách, prípadne opravy účtované na účet 428. Prípadne, ak platobná jednotka účtovala OP k pohľadávkam účtovaným ako 378/314, výpočet sa bude rovnať sume vytvorených OP k takýmto pohľadávkam. Iba v tomto prípade môže vyjsť výsledok iný ako 0.

Obrazovka č. 73 Označenie všetkých PD

| $\bullet$                             | Systém Nánoveď |              |           |  |                 |                      |                           |            |                              |            | <b>SAP</b>        |                                          |
|---------------------------------------|----------------|--------------|-----------|--|-----------------|----------------------|---------------------------|------------|------------------------------|------------|-------------------|------------------------------------------|
| Zaúčtovanie tranferového zápisu ku PD |                |              |           |  |                 |                      |                           |            |                              |            |                   |                                          |
| <b>D</b> Účtovanie TRF                |                |              |           |  |                 |                      |                           |            |                              |            |                   |                                          |
| <b>GAYMOTO BALLOOD GALL</b>           |                |              |           |  |                 |                      |                           |            |                              |            |                   |                                          |
| B                                     |                | Status ÚčOkr | Č.dokladu |  | Rok Dát.učt.    | Dátum dokl.          | Kód PD                    | Var. sym   | Kód splátk.kal.              | Učet HK    | Pohľadávka Úhrada |                                          |
|                                       | $\infty$       | 7170         | 100372    |  | 2019 18.09.2019 | 18.09.2019           | 312021A139V053 1940000375 |            |                              | 0000378311 | 3,88              | 0,00                                     |
|                                       | $\infty$       | 7170         | 100021    |  | 2019 23.01.2019 | 23.01.2019           | 312031A020Z083 1910000034 |            |                              | 0000378311 | 417,04            | 0,00                                     |
|                                       | $\infty$       | 7170         | 100060    |  | 2019 19.02.2019 | 19.02.2019           | 312031A020Z088 1910000063 |            |                              | 0000378311 | 417,04            | 0,00                                     |
|                                       | $\infty$       | 7170         | 100061    |  | 2019 19.02.2019 | 19.02.2019           | 312031A020Z089 1910000064 |            |                              | 0000378311 | 417,04            | 0,00                                     |
|                                       | $\infty$       | 7170         | 100106    |  | 2019 15.03.2019 | 15.03.2019           | 312031A020Z093 1910000108 |            |                              | 0000378311 | 417,04            | 0,00                                     |
|                                       | $\infty$       | 7170         | 100366    |  | 2019 16.09.2019 | 13.09.2019           | 312031A020Z117 1910000384 |            |                              | 0000378311 | 24,67             | 0,00                                     |
|                                       | $\infty$       | 7170         | 100371    |  | 2019 17.09.2019 | 17.09.2019           | 312031A020Z118 1910000389 |            |                              | 0000378311 | 404,02            | 0,00                                     |
|                                       | $\infty$       | 7170         | 100103    |  | 2019 14.03.2019 | 14.03.2019           | 312031A127Z043 1910000105 |            |                              | 0000378311 | 881,77            | 0,00                                     |
|                                       | $\infty$       | 7170         | 100365    |  | 2019 13.09.2019 | 13.09.2019           | 312031B659Z025 1910000383 |            |                              | 0000378311 | 42,00             | 0,00                                     |
|                                       | $\infty$       | 7170         | 100376    |  | 2019 19.09.2019 | 19.09.2019           | 312031B659Z026 1910000393 |            |                              | 0000378311 | 164,80            | 0,00                                     |
|                                       | $\infty$       | 7170         | 100006    |  | 2019 11.01.2019 | 11.01.2019           | 312031D033Z009 1910000006 |            |                              | 0000378311 | 4 544,66          | 0,00                                     |
|                                       | $\infty$       | 7170         | 100367    |  | 2019 16.09.2019 | 13.09.2019           | 312031D233Z041 1910000385 |            |                              | 0000378311 | 17,52             | 0,00                                     |
|                                       | $\infty$       | 7170         | 100369    |  | 2019 16.09.2019 | 16.09.2019           | 312031D233Z042 1910000386 |            |                              | 0000378311 | 1611,75           | 0,00                                     |
|                                       | $\infty$       | 7170         | 100377    |  | 2019 19.09.2019 | 19.09.2019           | 312031D574Z020 1910000394 |            |                              | 0000378311 | 545,37            | 0,00                                     |
|                                       | $\infty$       | 7170         | 100174    |  | 2019 06.05.2019 | 06.05.2019           | 312031J368Z014 1910000194 |            |                              | 0000378311 | 13,77             | 0,00                                     |
|                                       | $\infty$       | 7170         | 100359    |  | 2019 09:09.2019 | 09.09.2019           | 312031J368Z021            | 1910000380 |                              | 0000378311 | 5 337,80          | $0,00 -$                                 |
| $\bullet$                             |                | 7470         | 100070    |  | 10.00.0010      | $\sim$ $\sim$ $\sim$ | <b>TAMATAAN</b>           | 101000000  | $11077$ $(43.400)$ $(11.40)$ | AAAAAAAA   | 0.4.05            | $\left  \left\  \right\  \right\ $<br>z. |

Po kontrole správnosti výpočtu sa používateľ vráti na obrazovku PD pripravených na zaúčtovanie koncoročného transferového zápisu. Všetky doklady označí kliknutím na ikonu "vybrať všetko".

Obrazovka č. 74 Zaúčtovanie transferového zápisu k PD

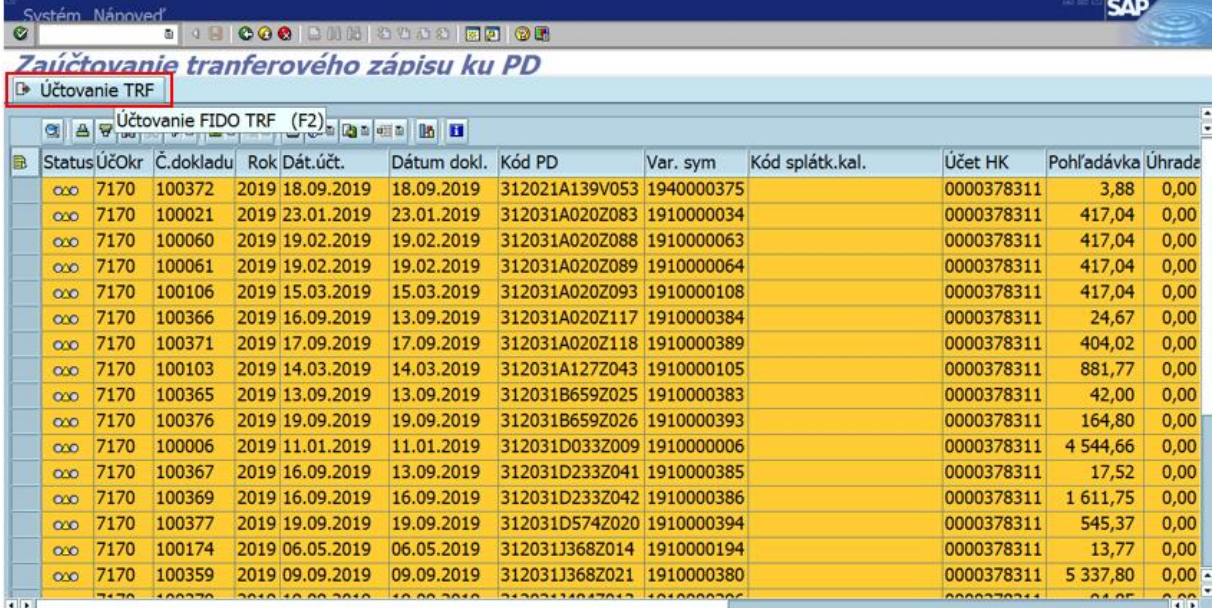

Po označení všetkých dokladov používateľ klikne na ikonu "účtovanie TRF".

#### Obrazovka č. 75 Výsledok spracovania

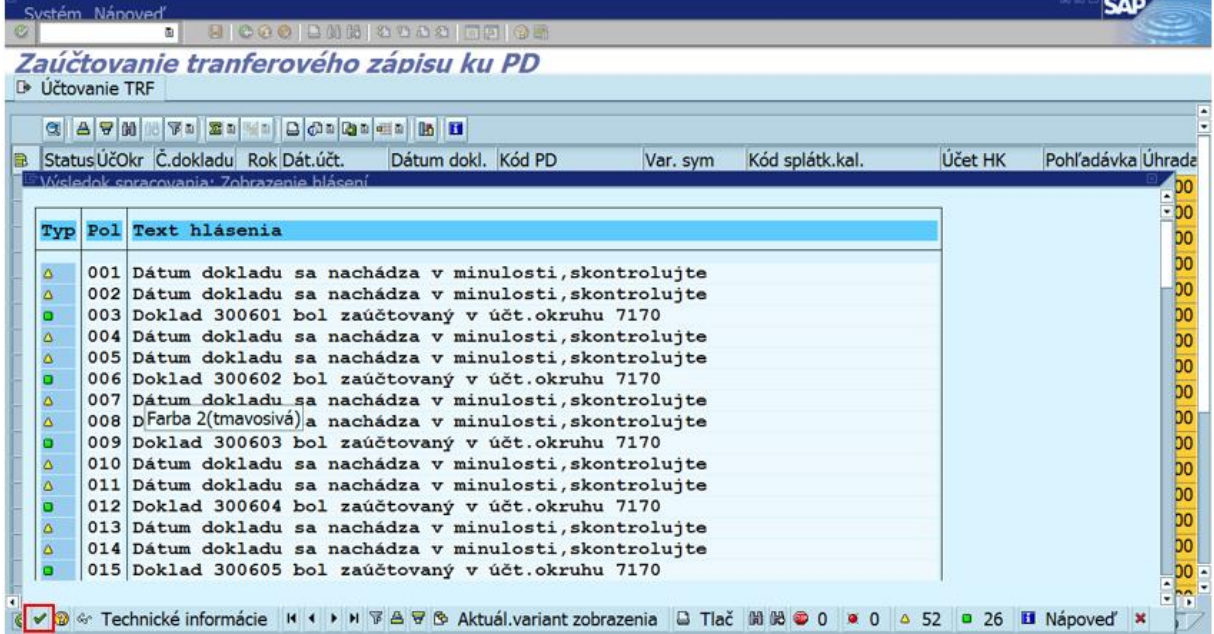

Po zaúčtovaní transferového zápisu k PD sa na obrazovke zobrazí výsledok spracovania. Používateľ sa vráti späť kliknutím na ikonu "ďalej".

Obrazovka č. 76 Zapísanie zaúčtovaných dokladov

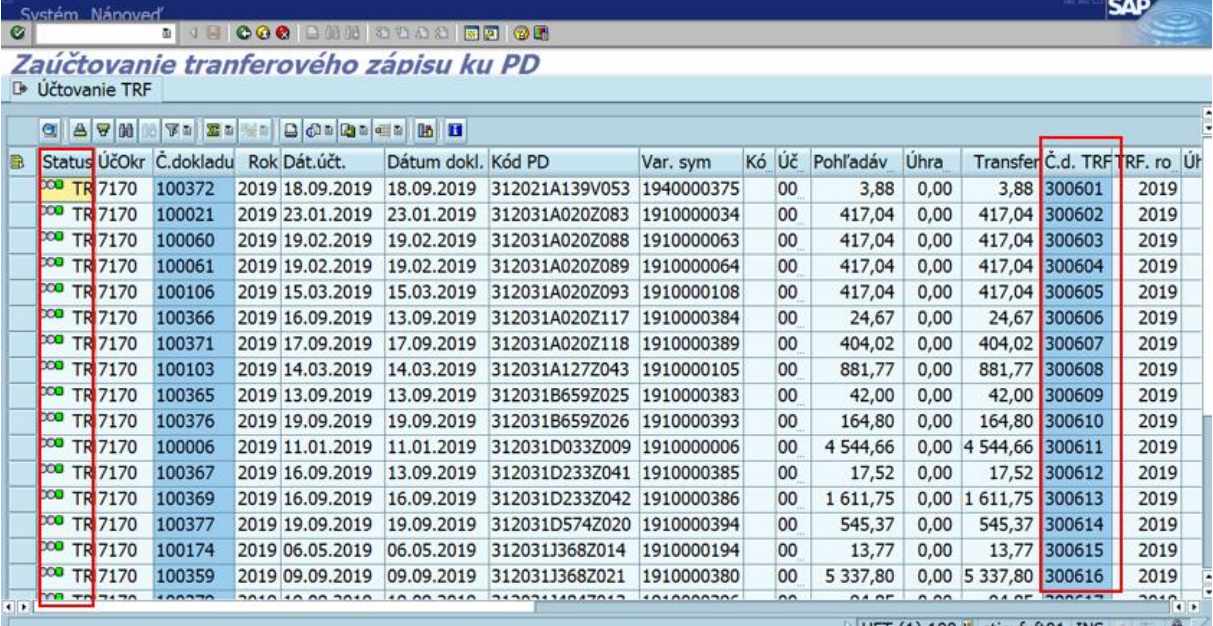

Na danej obrazovke je vidno, že ku každému PD sa zaúčtoval transferový koncoročný zápis (v stĺpci "status" je každý PD označený zeleným štvorčekom) a to dokladom uvedeným v stĺpci "Č.d.TRF". Dvojklikom na číslo tohto dokladu je možné ho zobraziť.

Obrazovka č. 77 Zaúčtovaný transferový doklad k PD

![](_page_35_Picture_37.jpeg)

Obrazovka č. 78 Označenie všetkých SŽP

![](_page_36_Picture_52.jpeg)

Po kontrole správnosti výpočtu sa používateľ vráti na obrazovku SŽP pripravených na zaúčtovanie koncoročného transferového zápisu. Všetky doklady označí kliknutím na ikonu "vybrať všetko".

Obrazovka č. 79 Zaúčtovanie transferového zápisu k SŽP

![](_page_36_Picture_53.jpeg)

CAD<sup>-</sup>

Po označení všetkých dokladov používateľ klikne na ikonu "účtovanie TRF".

Obrazovka č. 80 Výsledok spracovania

![](_page_36_Picture_54.jpeg)

Po zaúčtovaní transferového zápisu k PD sa na obrazovke zobrazí výsledok spracovania. Používateľ sa vráti späť kliknutím na ikonu "ďalej".

Obrazovka č. 81 Zapísanie zaúčtovaných dokladov

![](_page_37_Picture_36.jpeg)

Na danej obrazovke je vidno, že ku každej SZP sa zaúčtoval transferový koncoročný zápis (v stĺpci "status" je každý doklad SŽP označený zeleným štvorčekom) a to dokladom uvedeným v stĺpci "Č.d.TRF". Dvojklikom na číslo tohto dokladu je možné ho zobraziť.

Obrazovka č. 82 Zaúčtovaný transferový doklad k SŽP

![](_page_37_Picture_37.jpeg)